# HP Project and Portfolio Management Center

ソフトウェアバージョン: 9.10

スタートアップガイド

ドキュメントリリース日: 2010年9月 (英語版) ソフトウェアリリース日: 2010年9月 (英語版)

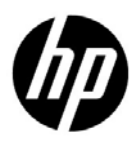

ご注意

#### 保証

HP製品、またはサービスの保証は、当該製品、およびサービスに付属する明示的な保証文によってのみ 規定されるものとします。ここでの記載で追加保証を意図するものは一切ありません。ここに含まれる技 術的、編集上の誤り、または欠如について、HPはいかなる責任も負いません。

ここに記載する情報は、予告なしに変更されることがあります。

#### 権利の制限

機密性のあるコンピュータソフトウェアです。これらを所有、使用、または複製するには、HPからの有効 な使用許諾が必要です。商用コンピュータソフトウェア、コンピュータソフトウェアに関する文書類、お よび商用アイテムの技術データは、FAR 12.211および12.212の規定に従い、ベンダーの標準商用ライセン スに基づいて米国政府に使用許諾が付与されます。

#### 著作権について

© Copyright 1997-2010 Hewlett-Packard Development Company, L.P.

#### 商標について

Adobe® は、Adobe Systems Incorporatedの商標です。

Intel®、Intel® Itanium®、Intel® Xeon®、およびPentium® は、Intel Corporationの米国およびその他の国にお ける商標です。

Java™ は、Sun Microsystems, Inc. の米国商標です。

Microsoft®、Windows®、Windows® XP、およびWindows Vista®は、Microsoft Corporationの米国登録商標です。

Oracle® は、Oracle Corporationとその子会社の登録商標です。

UNIX® は、The Open Groupの登録商標です。

# ドキュメントの更新情報

このマニュアルの表紙には、以下の識別情報が記載されています。

- ソフトウェアのバージョン番号は、ソフトウェアのバージョンを示します。
- ドキュメントリリース日は、ドキュメントが更新されるたびに変更されます。
- ソフトウェアリリース日は、このバージョンのソフトウェアのリリース期日を表します。

最近更新のチェック、またはご使用のドキュメントが最新版かどうかのご確認には、次のサイトをご利用 ください。

http://support.openview.hp.com/selfsolve/manuals

適切な製品サポートサービスをお申し込みいただいたお客様は、最新版をご入手いただけます。詳細につ いては、HPの営業担当にお問い合わせください。

# バージョン番号が9.10である理由

PPM Centerは、HP BTO Operationsバージョン9ポートフォリオに組み込まれています。このバージョン番 号を使用するのは、PPM Centerのバージョンと、同時期にリリースされる他の製品のバージョンを揃える ためです。PPM Center 9.10はPPM Center 8.0xをベースとしており、このバージョンの製品ファミリを拡張 した製品となっています。 HP BTO Operationsバージョン9ポートフォリオ内でリリースされる製品では、 共有のテクノロジ、共通のプラットフォーム、統合、ソリューション、アップグレードツール、プロフェッ ショナルサービスが提供されます。

# サポート

次のHPソフトウェアサポートオンラインWebサイトを参照してください。

#### http://support.openview.hp.com/

HPソフトウェアサポートオンラインではセルフソルブ機能を提供しています。お客様の業務の管理に必 要な対話型の技術支援ツールに素早く効率的にアクセスいただけます。HP ソフトウェアサポートWebサ イトのサポート範囲は次のとおりです。

- 関心のある技術情報の検索
- サポートケースとエンハンスメント要求の登録とトラッキング
- ソフトウェアパッチのダウンロード
- サポート契約の管理
- HPサポート窓口の検索
- 利用可能なサービスに関する情報の閲覧
- 他のソフトウェアカスタマとの意見交換
- ソフトウェアトレーニングの検索と登録

一部を除き、サポートのご利用には、HP Passportユーザとしてご登録の上、ログインしていただく必要が あります。また、多くのサポートのご利用には、サポート契約が必要です。

アクセスレベルに関する詳細は、次のWebサイトを参照してください。

http://support.openview.hp.com/access\_level.jsp

HP PassportのIDを登録するには、次のWebサイトにアクセスしてください。

http://h20229.www2.hp.com/passport-registration.html (英語サイト)

# 目次

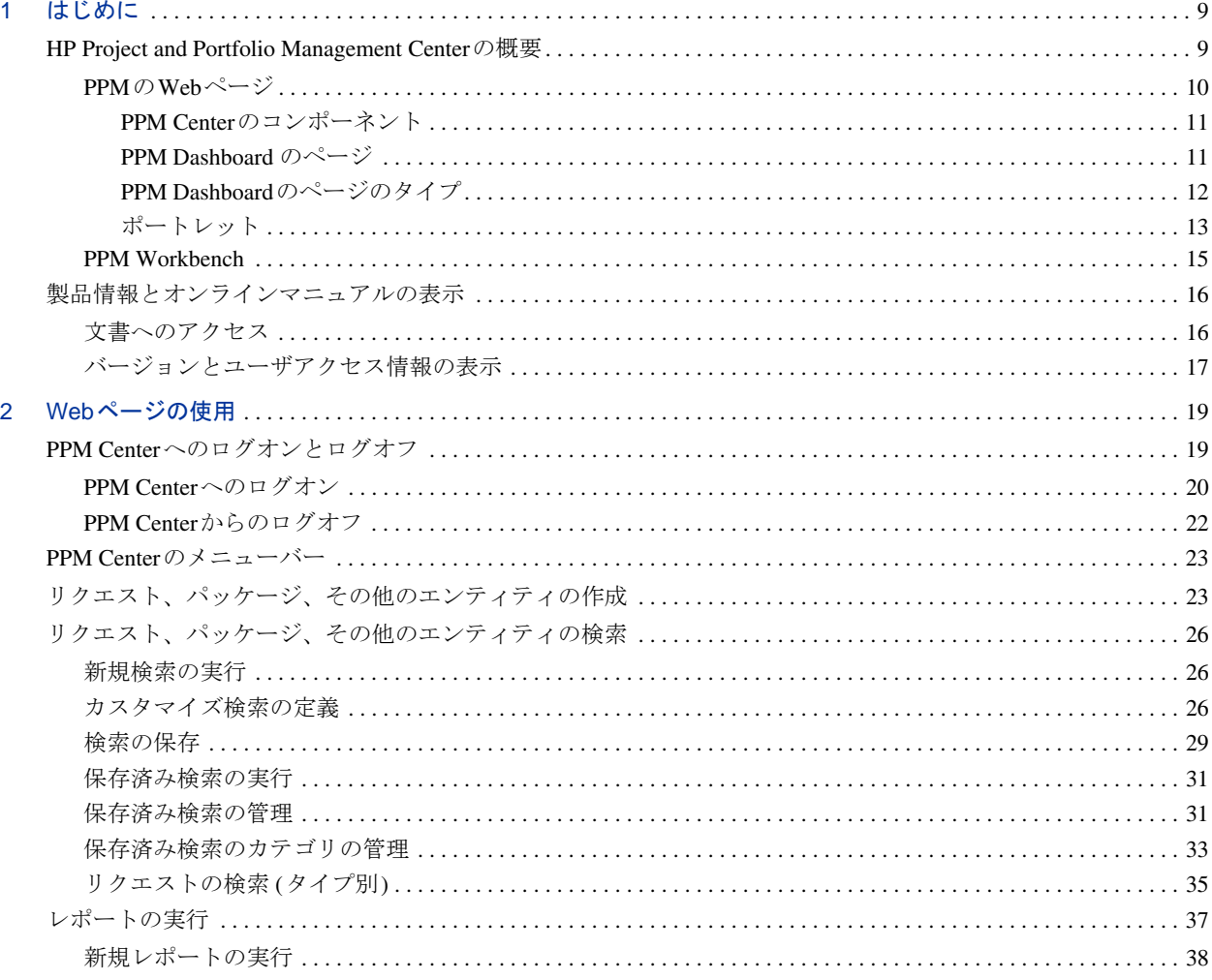

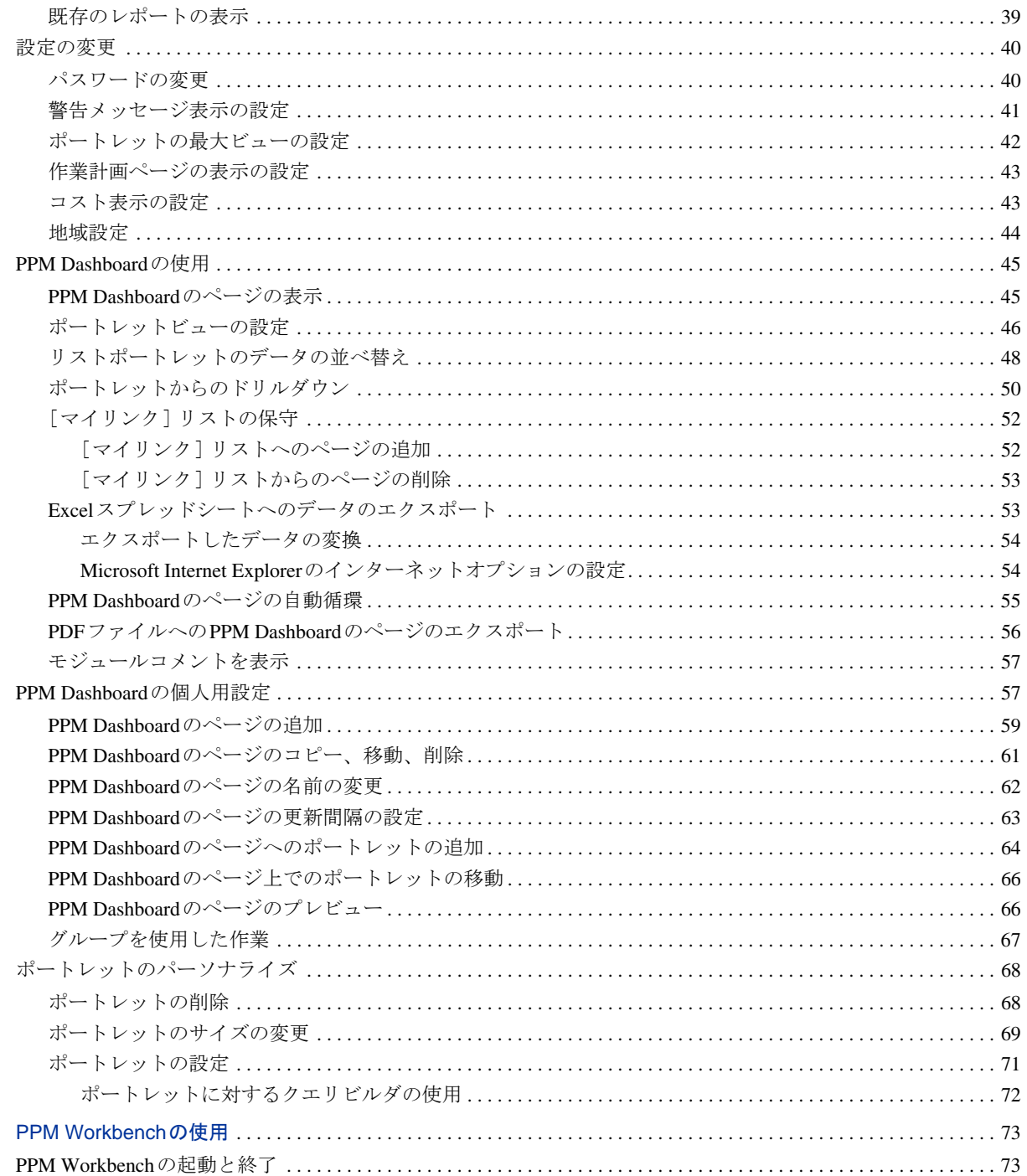

 $\overline{3}$ 

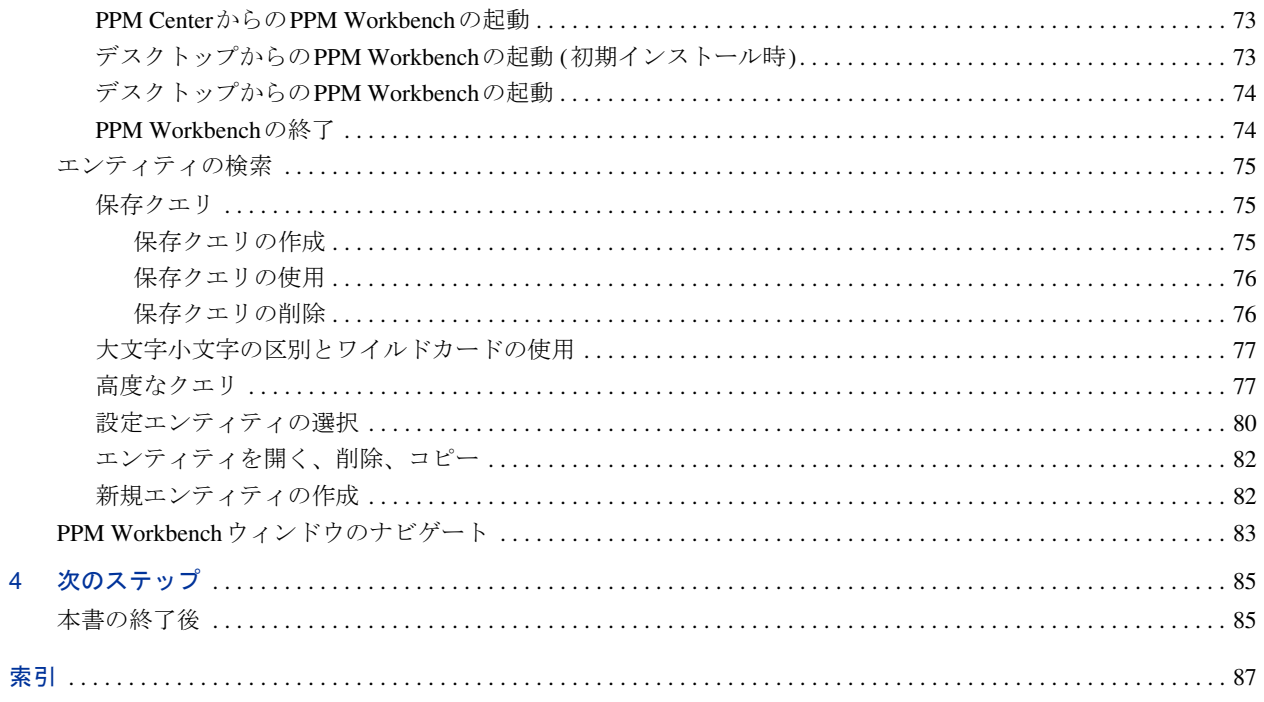

# <span id="page-8-0"></span>1 はじめに

# <span id="page-8-1"></span>HP Project and Portfolio Management Centerの概要

HP Project and Portfolio Management Centerへようこそ!

本書では、PPM Centerの基本的な使用方法について詳しく説明します。また、 一般的なタスクを実行する方法と、ページを個人用に設定して使いやすくす る方法についても説明します。

ほとんどのPPM Centerユーザは、標準ユーザインタフェースで作業します。こ のインタフェースは専用Webページを集めたものです。これらのページをWeb ブラウザで開いて、PPM Centerをカスタマイズして表示できます。これらの ページから、レポートの実行、リクエストの送信、プロジェクトの作成が可 能です。PPM Dashboardを表示して使用することもできます。PPM Dashboard では、PPM Centerシステムの状態をリアルタイムでWebページとして表示で きます。ポートレットを使用して、自分に割り当てられたリクエストのステー タスから、現在のプロジェクトとスタッフィングプロファイルとの比較まで、 作業環境に関する重要な情報を表示できます。

一部のユーザは、標準ユーザインタフェースのほかに、特定のタスクを実行 するためにPPM Workbenchを使用する必要があります。Webブラウザで開く Webページとは異なり、PPM Workbenchは専用のウィンドウで開きます。PPM Workbenchは上級ユーザ向けであり、PPM Centerのさまざまな設定を行うこと ができます。PPM Workbenchから、ワークフローの定義、リクエストタイプ の作成、自動通知の設定、その他多くのタスクおよび手順を実行できます。

PPM Centerの外観は、システム管理者によって設定された、機能およびデータに対するユー ザのアクセスレベルによって決まります。表示されるページ、ポートレット、フィールドのセッ トは、割り当てられたアクセスレベルに応じて、別のユーザに表示されるものとは異なる場合 があります。

## <span id="page-9-0"></span>PPMのWebページ

PPM Centerの標準ユーザインタフェースは、Webブラウザで開く専用Webペー ジのセットであり、PPM Centerをカスタマイズして表示できます。これらの ページから、レポートの実行、リクエストの作成、パッケージの検索、およ びその他の多くのタスクを行うことができます。図 [1-1](#page-9-1)に典型的なページを示 します。

<span id="page-9-1"></span>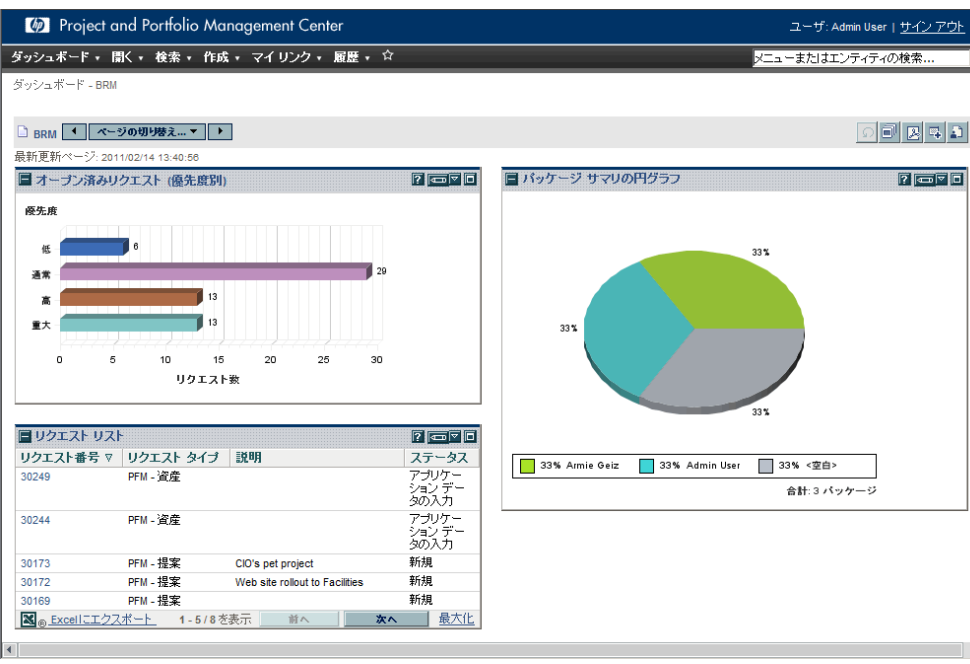

図 1-1. PPM CenterのWebページ

## <span id="page-10-0"></span>PPM Centerのコンポーネント

PPM Centerには、次のコンポーネントがあります。

- PPM Dashboard: PPM Dashboardは標準ユーザインタフェースの中核で す。PPM Dashboardから、プロジェクトと成果物について最新の正確なス テータスがわかります。プロジェクトチームは、PPM Dashboardを使って 現在のステータスを常に把握できます。管理者は、プロジェクトの進捗状 況と問題をリアルタイムで把握できます。経営陣は、すべての構想を高レ ベルのIT価値の観点から見て、組織の全体的な戦略との整合性を図ること ができます。
- ナビゲーションパス: PPM Dashboardの上部にはナビゲーションパスがあ ります。ナビゲーションパスには、現在のPPM Dashboardセッションで開 かれているページのリストが表示されます。ナビゲーションパスのエント リを選択することで、前に参照したページにアクセスできます。
- メニューバー:メニューバーには、メニュー、サブメニュー、メニュー項 目の階層的な構造が表示されます。メニューとサブメニューは、メニュー 項目をまとめたものです。メニュー項目は、レポートや検索などの作業用 のページへのリンクです。「開く] > [管理] > [プログラムプロセス] > [問題 プロセスの管理] などの一部のメニュー項目では、PPM Workbenchでウィン ドウが開きます。

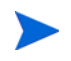

Web ブラウザでポップアップブロックやダウンロードブロックが有効になっている場合は、 Webページを使用する際に問題が生じる可能性があります。

#### <span id="page-10-1"></span>PPM Dashboard のページ

PPM Dashboardのページを使って、アプリケーションデータを整理できます。 PPM Dashboardの1ページをプロジェクト情報に使用し、別の1ページをPPM Center製品 (HP Demand Management、HP Portfolio Managementなど) 用に確保 できます。ページを使って自由にデータを整理することができます。

PPM Dashboardの各ページの一番上には、PPM Dashboardのページを識別する ためのラベルが表示されています[。図](#page-11-1) 1-2にPPM Dashboardのページを示し ます。

#### 図 1-2. PPM Dashboardの典型的なページ

<span id="page-11-1"></span>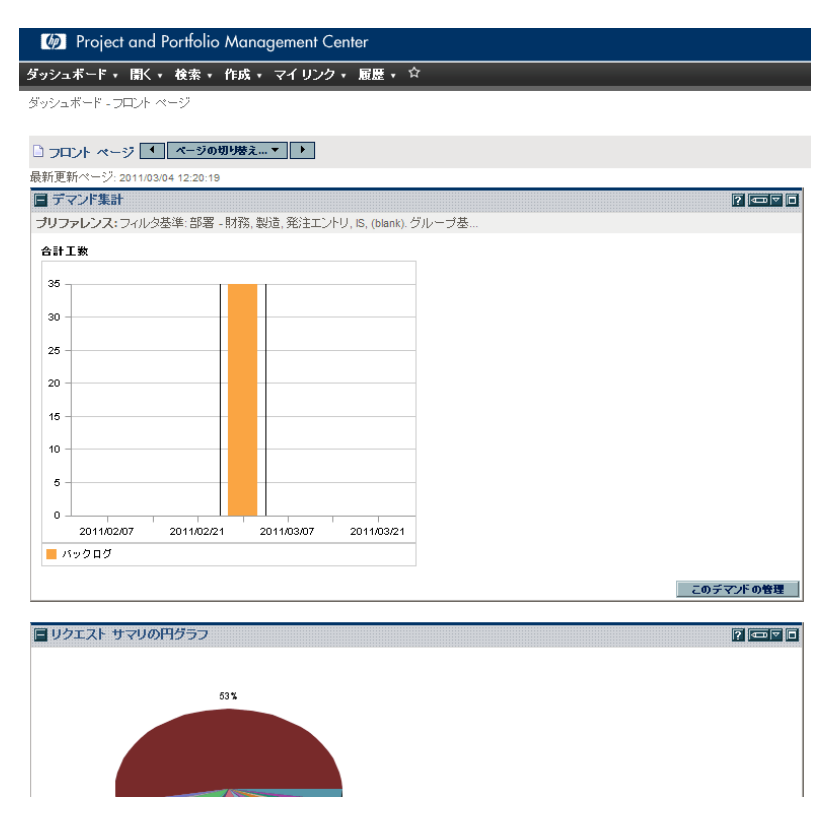

#### <span id="page-11-0"></span>PPM Dashboardのページのタイプ

PPM Dashboard のページには、複数の異なるソースが存在する場合がありま す。ほとんどの場合、PPM Dashboardのページとその内容は選択できますが、 常に選択できるわけではありません。次に、PPM Dashboardのさまざまなペー ジタイプのリストを示します。

- PPM Dashboardのデフォルトのページ: PPM Dashboardのデフォルトの ページは、PPM Center にログオンしたときに最初に表示されるPPM Dashboard のページです。PPM Dashboard のパーソナライズを行っている ユーザの場合は、リストの一番上にあるプライベートのページがデフォル トページになります。新規ユーザの場合は、リストの一番上にある共有 ページがデフォルトのページになります。
- 非公開のPPM Dashboardのページ: 非公開のPPM Dashboardのページは、 ユーザが作成し、設定を行います。非公開ページでは、ポートレットの追 加、ページのリストでの上下移動、削除が可能です。
- 共有のPPM Dashboardのページ: 共有のPPM Dashboardのページは、アプ リケーション管理者によって設定され、1人以上のユーザに公開されます。 共有のPPM Dashboardのページをユーザが編集することはできません。共 有のPPM Dashboardのページはモジュールとして作成されます。モジュー ルの作成方法の詳細については、『ポートレットとモジュールの作成』ガ イドを参照してください。
- 空白ページ: 空白ページは、ポートレットがないPPM Dashboardのページで す。空白のPPM DashboardのページをPPM Dashboardに追加した後、その PPM Dashboardページを自由に設定することができます。

#### <span id="page-12-0"></span>ポートレット

ポートレットはPPM Dashboardのページに常駐し、リアルタイムのデータを表 示します。ポートレットは多様な設定が可能であるため、システムのすべて のデータにフィルタをかけて絞り込み、必要な情報を見つけることができま す。ポートレットには、次の2つの基本タイプがあります。

- リストポートレット: リストポートレットには、行と列を使った表形式で データが表示されます。図 [1-3](#page-13-0)に、リクエストリストポートレットを示し ます。
- グラフポートレット: グラフポートレットには、棒グラフ、円グラフ、バ ブルグラフなどのグラフ形式でデータが表示されます。図 [1-3](#page-13-0)に、[オープ ン済みリクエスト (優先度別)] グラフポートレットを示しています。

<span id="page-13-0"></span>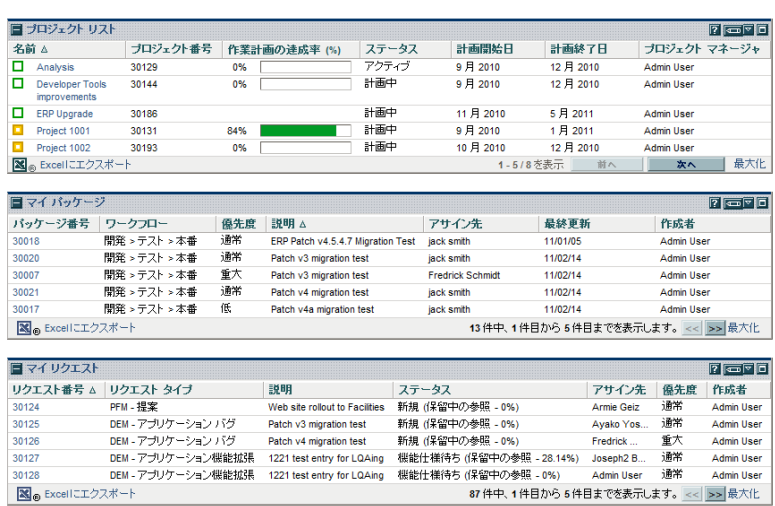

### 図 1-3. 典型的なポートレット

ポートレットの編集ページを使って、個々の要件に合わせてポートレットを 個人用に設定できます。ポートレット編集ページには、「プリファレンス] セク ションがあります。[プリファレンス] セクションで、データのフィルタとソー トを設定したり、データの表示方法を選択したりすることができます。リス トポートレットの場合は、「**表示列の選択**] セクションも表示されます。「**表示** 列の選択] セクションで、ポートレットに表示する列を選択できます。

### <span id="page-14-0"></span>PPM Workbench

PPM Centerユーザの多くは、Webページ上でタスクが開始および完了します が、一部のユーザはPPM Workbench で作業する必要があります。PPM Workbenchは、アプリケーション管理者、設定担当者、上級ユーザがPPM Center を容易に設定できるように支援します。

PPM Workbenchは、Webブラウザのウィンドウではなく専用のウィンドウで開 きます。PPM Workbenchを開くには、標準インタフェースの「**開く**] > 「管理] > [**Workbench**を開く] メニュー項目か、デスクトップに作成したショートカッ トを使用します。

PPM Workbenchには、次のコンポーネントがあります。

- PPM Workbenchウィンドウ: PPM Workbench ウィンドウは、設定エンティ ティ (リクエストタイプ、オブジェクトタイプ、ワークフローなど) の検 索と操作に使用されます。それぞれの設定エンティティには、専用のPPM Workbenchウィンドウがあります。設定エンティティのWorkbenchウィン ドウには、ショートカットバーを使ってアクセスします。
- ショートカットバー: ショートカットバーは、設定エンティティのWorkbench ウィンドウを整理するために使用します。設定エンティティのWorkbench ウィンドウはそれぞれ、[Demand Management]、[Time Management]、 [Configuration Management] などの画面グループに属します。画面グルー プを選択すると、関連するPPM Workbench ウィンドウがショートカット バーのアイコンとして表示されます。
- PPM Workbenchメニュー: PPM Workbench メニューにより、PPM Workbench を設定できます。ユーザプロファイルの設定や地域の設定などが可能で す。また、パッケージなどの一部のPPM Workbenchウィンドウには、その PPM Workbench ウィンドウを選択したときに追加のメニューが表示され ます。

# <span id="page-15-0"></span>製品情報とオンラインマニュアルの表示

PPM Centerの文書ライブラリにアクセスするには、PPM Centerのメニューバー から [開く] > [製品情報] > [ライブラリ] を選択します。[製品情報] メニュー から、文書ライブラリと [HP Project and Portfolio Management Centerのバージョ ン情報] ページにアクセスできます。

## <span id="page-15-1"></span>文書へのアクセス

入手可能な文書を見つけるには、次の手順を実行します。

- 1. PPM Centerにログオンします。
- 2. メニューバーから、「開く] > [製品情報] > [ライブラリ] を選択します。 文書ライブラリが開きます。

#### 図 1-4. 文書ライブラリページ

<span id="page-15-2"></span>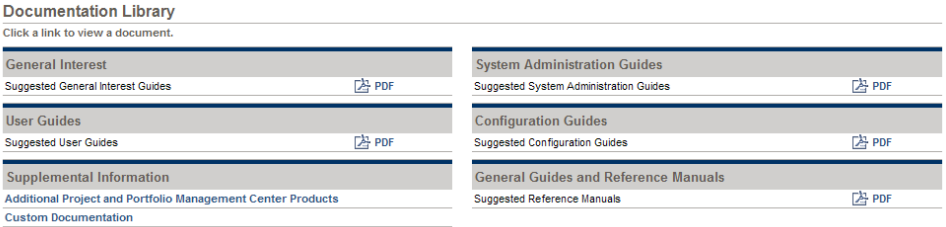

図 [1-4](#page-15-2)に、PPM Centerを最初にインストールした時点での文書ライブラリ ページを示します。表示されている各文書には、選択したトピック領域の 関連情報を含む推奨ガイドのリストがあります。システム管理者はこの ページをカスタマイズして、組織に関連する文書のみが表示されるように することができます。文書ライブラリページのカスタマイズの詳細につい ては、『標準インタフェースのカスタマイズ』を参照してください。

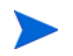

PPM Workbenchからも、入手可能な文書を表示できます。PPM Workbenchから、[開く] > [製品情報] > [ライブラリ] を選択します。

## <span id="page-16-0"></span>バージョンとユーザアクセス情報の表示

PPM Centerの現在のバージョンやユーザアクセス情報を表示するには、次の 手順を実行します。

- 1. PPM Centerにログオンします。
- 2. メニューバーから、[開く] > [製品情報 ] > [**HP Project and Portfolio Management Centerのバージョン情報**] を選択します。

[HP Project and Portfolio Management Centerのバージョン情報] ページが開 きます。

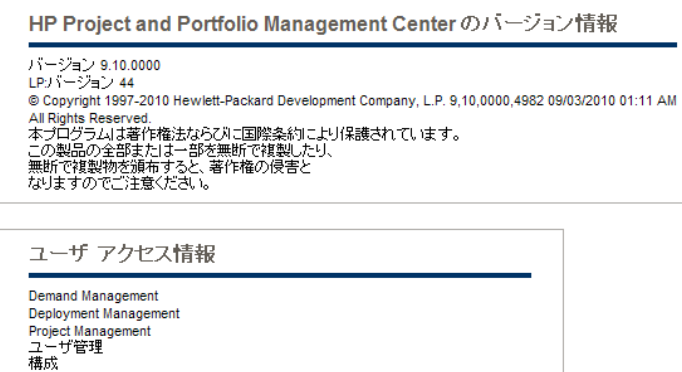

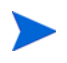

PPM Workbenchからも、PPM Centerの現在のバージョンやユーザアクセス情報を表示で きます。PPM Workbench から、[ 開く] > [ 製品情報] > [**HP Project and Portfolio Management Centerのバージョン情報**]を選択します。

# <span id="page-18-0"></span>2 Webページの使用

# <span id="page-18-1"></span>PPM Centerへのログオンとログオフ

標準インタフェースはPPM CenterのWebページのセットであり、Webブラウ ザでネットワークを介してアクセスできます。ログオンするには、次のもの が必要です。

- PPM CenterのWebアドレス (URL)
- ユーザ名
- パスワード
- 少なくとも1つのPPM Center製品ライセンス

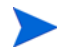

PPM Center Webページの表示のカスタマイズについては、『標準インタフェースのカスタ マイズ』ガイドを参照してください。

## <span id="page-19-0"></span>PPM Centerへのログオン

PPM Centerにログオンするには、次の手順を実行します。

1. Webブラウザから、PPM CenterのWebアドレスを入力します。

PPM Centerのログオンページが開きます。

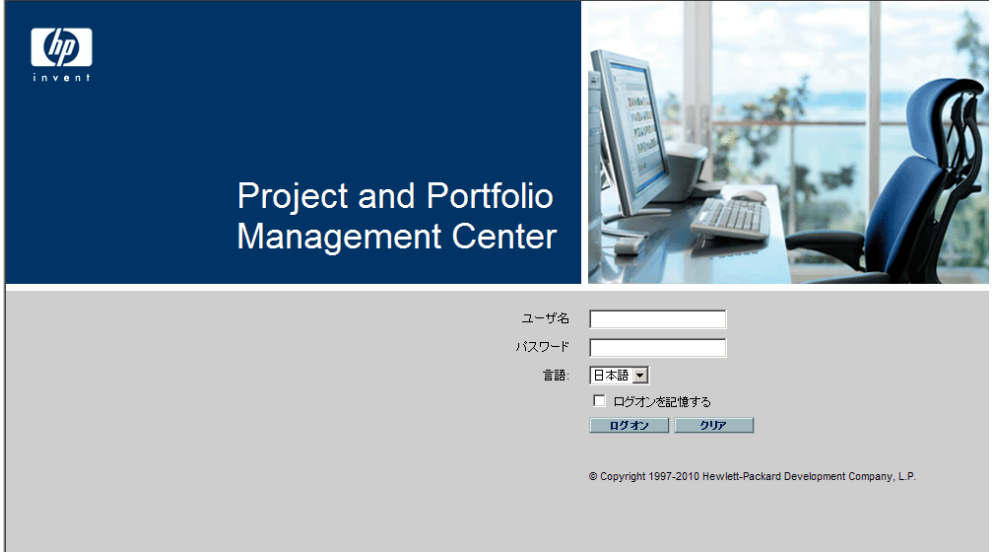

2. ユーザ名、パスワード、セッション言語を該当するフィールドに入力し ます。

サーバにパスワードを記憶させるには、「ログオンを記憶する] チェック ボックスを選択します。このチェックボックスを選択すると、ログオンす るたびにパスワードを入力する必要がなくなります。

セッション言語の詳細については、『Multilingual User Interface Guide』を参 照してください。

3. PPM Centerのログオンページで、[送信] をクリックします。

Webページが開きます。初めて使用するユーザの場合は、新規パスワード の入力を求められる場合があります。

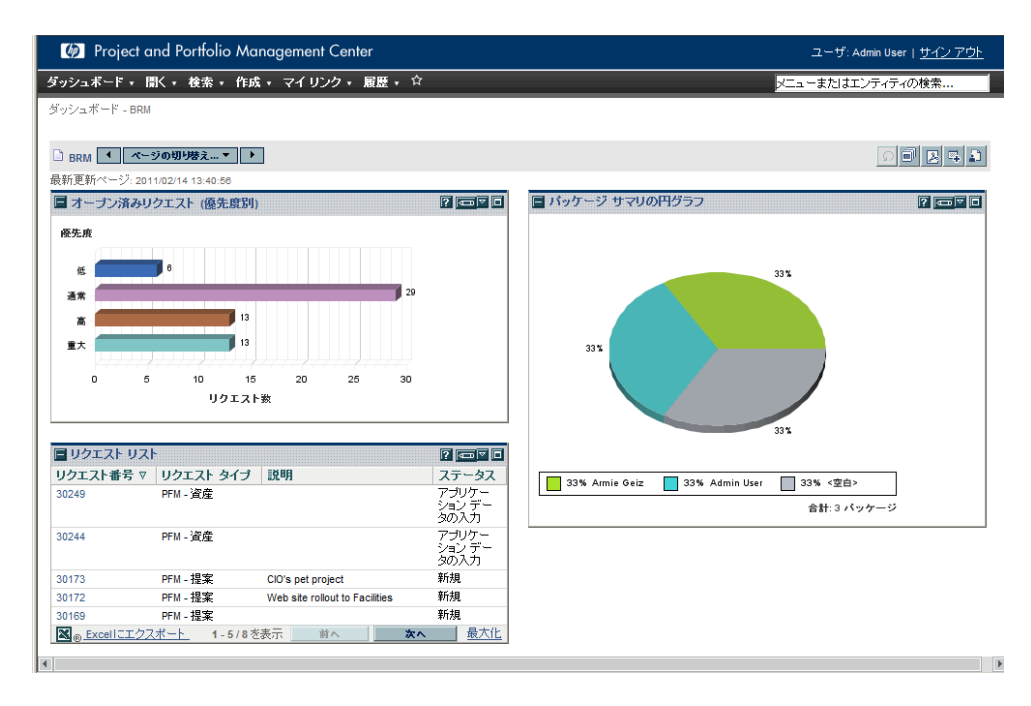

## <span id="page-21-1"></span><span id="page-21-0"></span>PPM Centerからのログオフ

PPM Centerからログオフするには、ページの右上隅にある「サインアウト]を クリックします (図 [2-1](#page-21-1)を参照)。

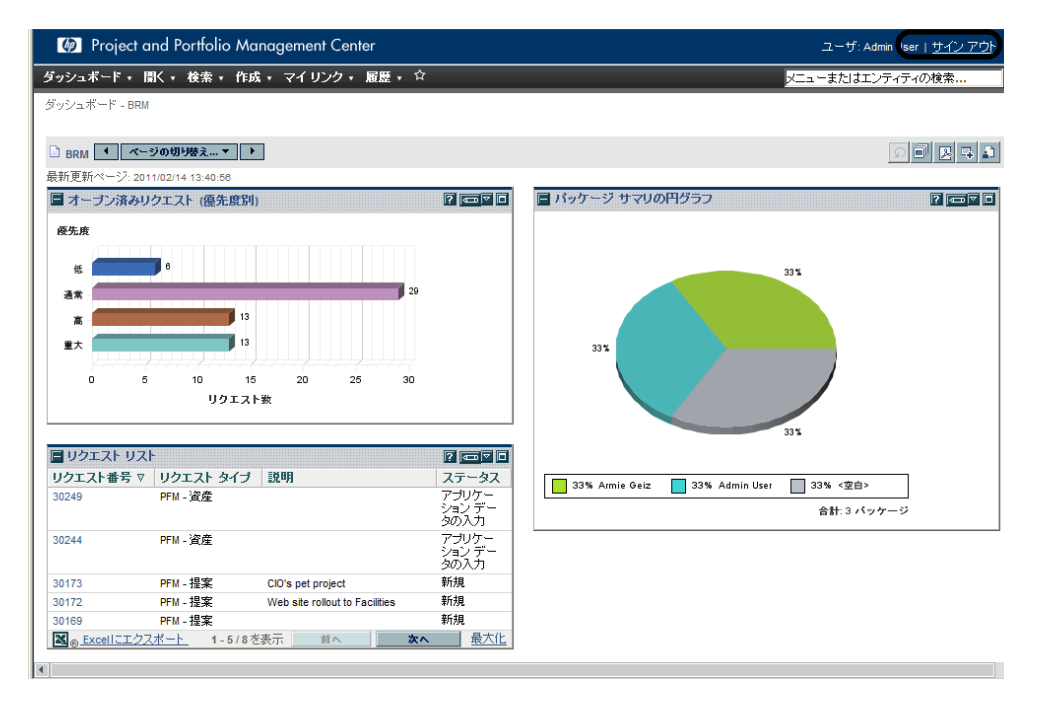

#### 図 2-1. PPM Centerからのログオフ

# <span id="page-22-0"></span>PPM Centerのメニューバー

メニューバーには、メニュー、サブメニュー、メニュー項目の階層的な構造 が表示されます。メニュー項目は、レポートや検索などの作業用のページへ のリンクです。「開く] > [管理] > [プログラムプロセス] > [問題プロセスの管理] などの一部のメニュー項目では、PPM Workbenchでウィンドウが開きます。

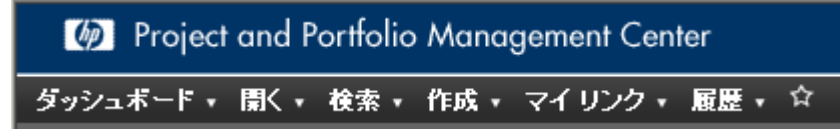

PPM Workbenchの詳細については、「[PPM Workbench](#page-72-4)の使用」(73 ページ)を参 照してください。

# <span id="page-22-1"></span>リクエスト、パッケージ、その他のエンティティの作成

エンティティとは、PPM Centerで操作するリクエスト、パッケージ、プロジェ クト、その他のオブジェクトです。作成できるエンティティは、アプリケー ション管理者から割り当てられたアクセス権によって異なります。

エンティティを作成するには、次の手順を実行します。

1. PPM Centerにログオンします。

2. メニューバーから、目的の製品領域をクリックします。

たとえば、新規リクエストを作成するには、[開く] > [**Demand Management**] > [リクエストの作成] を選択します。新規プロジェクトを作成するには、[開 く] > [**Project Management**] > [プロジェクト&タスク] > [プロジェクトの作 成] を選択します。

選択したエンティティに固有の作成ページが開きます。作成ページには、 エンティティタイプに関連したフィールドがあります。すべてのエンティ ティが類似しているわけではありません。「スキル」のように、単一のエ ンティティタイプしかないエンティティもあります。

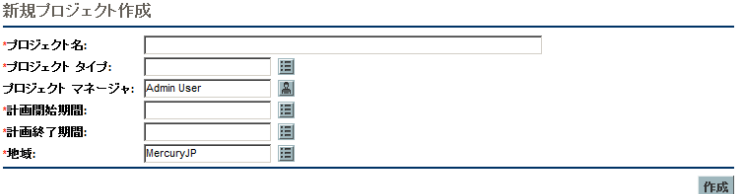

リクエストのように、複数のエンティティタイプを持つエンティティもあ ります。このようなエンティティの場合は、作成ページを開く前にエン ティティタイプを選択する必要があります。

#### 新規リクエストの作成

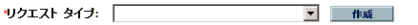

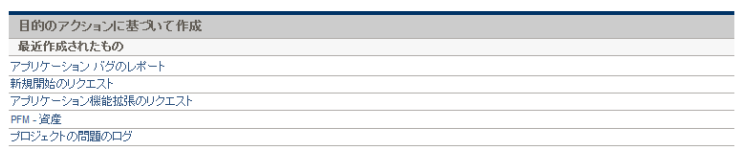

プログラムなど一部のエンティティの場合は、エンティティ作成のプロセ スに従う必要があります。これらのエンティティを作成するには、プロセ ス全体を完了しなければなりません。

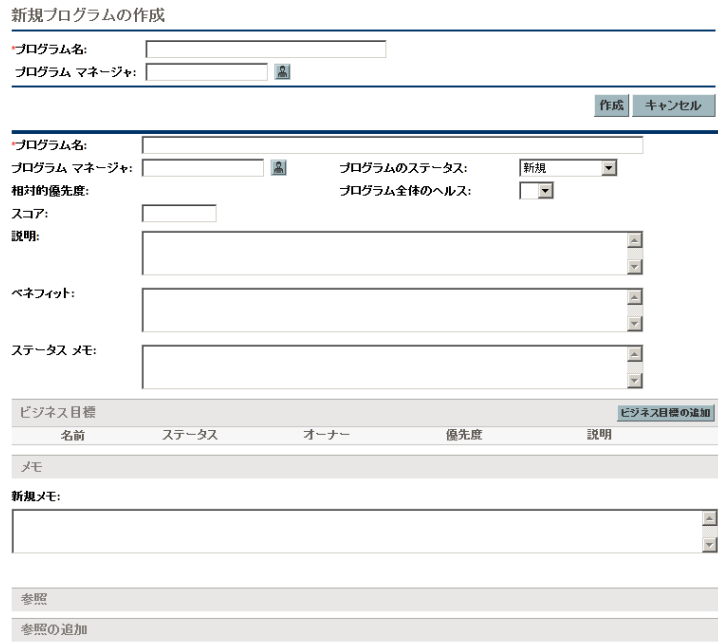

# <span id="page-25-0"></span>リクエスト、パッケージ、その他のエンティティの検索

検索により、PPM Center内のエンティティを見つけることができます。エン ティティの検索には、PPM Centerの文書管理機能は使用しません。

#### <span id="page-25-1"></span>新規検索の実行

新規検索を実行するには、次の手順を実行します。

- 1. PPM Centerにログオンします。
- 2. メニューバーから、目的の製品領域をクリックします。

たとえば、リクエストを検索するには、[開く ] > [**Demand Management**] > 「リクエストの検索] を選択します。「リクエストの検索] ページが開き ます。

プロジェクトを検索するには、[開く] > [**Project Management**] > [プロジェ クト&タスク |> [プロジェクトの検索] を選択します。「プロジェクトの検索] ページが開きます。

検索ページには、検索タイプに関連したフィールドがあります。

3. 検索ページで、必須パラメータすべてと、オプションのパラメータのうち 必要なものを入力して、「検索]をクリックします。

[検索結果] ページに検索結果が表示されます。

### <span id="page-25-2"></span>カスタマイズ検索の定義

[リクエストの検索] ページにはクエリビルダがあります。クエリビルダでは、 ブール演算子を使ってリクエストタイプの中で詳細な検索クエリを定義でき ます。

たとえば、[説明] に「リリースノート」という単語が含まれ、[優先度] が [重 大] になっているすべての機能拡張リクエストを検索できます。

クエリビルダを使えるようにするには、[リクエストタイプ] フィールドに単一 の値を入力する必要があります。

クエリビルダを使用して新規クエリを定義するには、次の手順を実行します。

- 1. PPM Centerにログオンします。
- 2. メニューバーから、[開く] > [**Demand Management**] > [リクエストの検索] を選択します。

「リクエストの検索] ページが開きます。

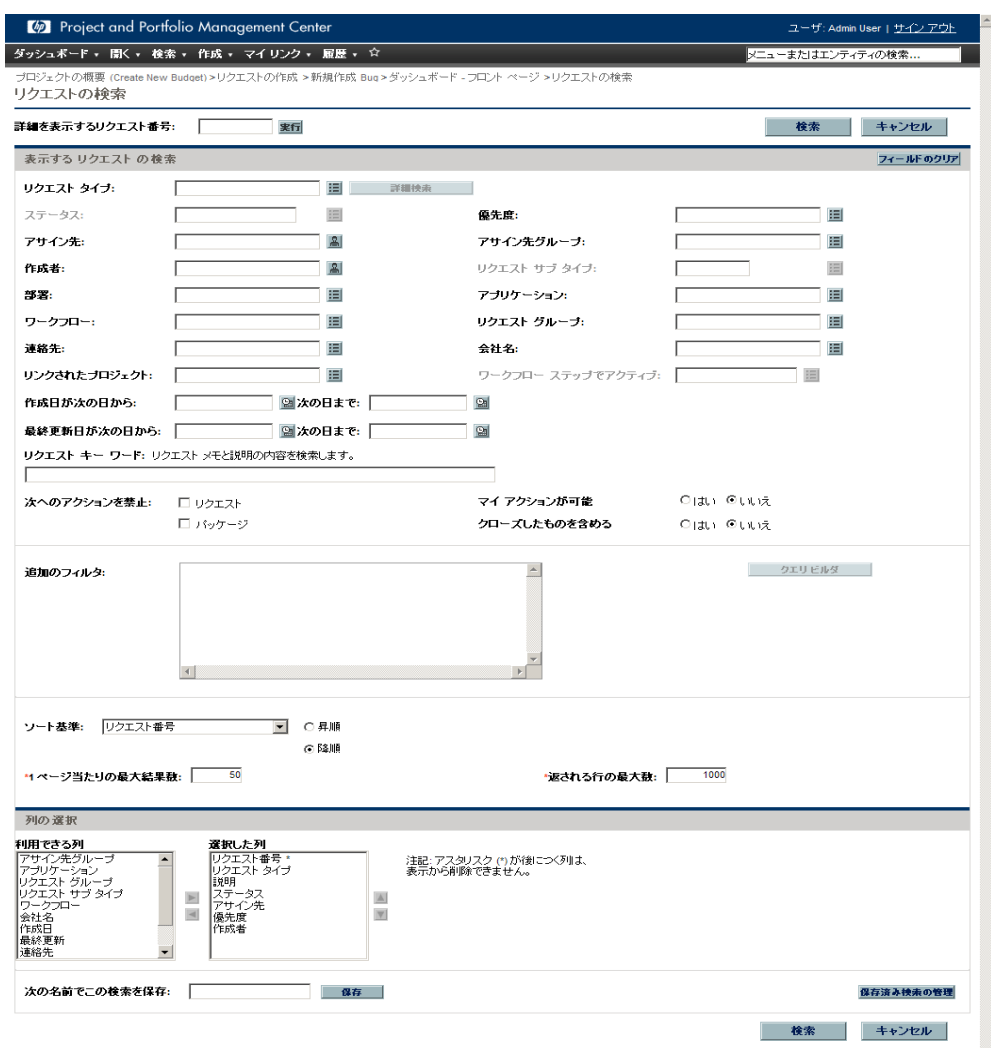

3. [リクエストタイプ] フィールドに値を入力します。また、フィールドの右 側にある「リスト] ボタンをクリックすると、選択可能なリクエストタイ プを示すウィンドウが開きます。

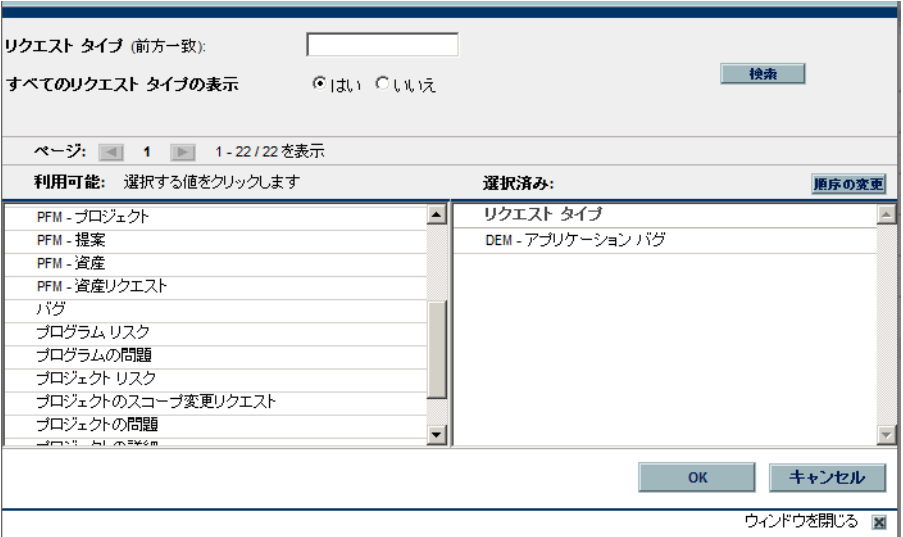

リクエストタイプを入力すると、[クエリビルダ] ボタンが有効になります。

4. [クエリビルダ] をクリックします。

「クエリビルダ検索用語] ウィンドウが開きます。

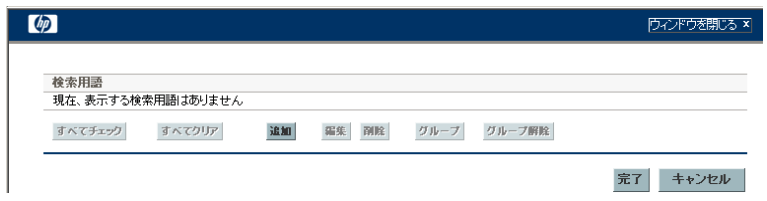

5. [追加] をクリックします。

「クエリビルダ検索用語 - 新規エントリ] ウィンドウが開きます。

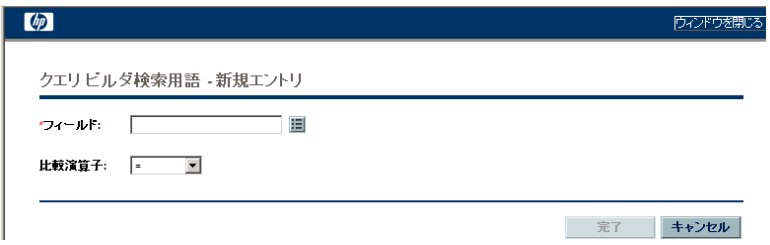

6. [フィールド] を指定し、そのフィールドに対するブール型の [比較演算子] と目的の [値] を指定します。

[比較演算子] で使用できるオプションのリストは、指定した [フィールド] タイプによっ て異なります。

[値] フィールドは、[フィールド] を指定するまで表示されません。

7. [完了] をクリックします。

指定した用語が [クエリビルダ検索用語] ウィンドウに追加されます。検 索する用語をクエリに追加するには、 [**上に追加**] または [**下に追加**] をク リックします。また、各用語の前にあるチェックボックスを選択して 「グ ループ] または [グループ解除] をクリックすると、検索用語をグループ化 できます。

8. [完了] をクリックします。

クエリが [リクエストの検索] ページの [**追加のフィルタ**] セクションに追 加されます。

9. 「検索] をクリックすると、新しく定義したクエリを使用して検索が実行 されます。

<span id="page-28-0"></span>検索の保存

よく実行するリクエスト検索を保存して、再実行することができます。

検索を保存するには、次の手順を実行します。

- 1. PPM Centerにログオンします。
- 2. 検索を実行します。

検索を実行する方法については[、「新規検索の実行」](#page-25-1)(26 ページ)を参照し てください。[検索結果] ページが読み込まれ、検索結果が表示されます。

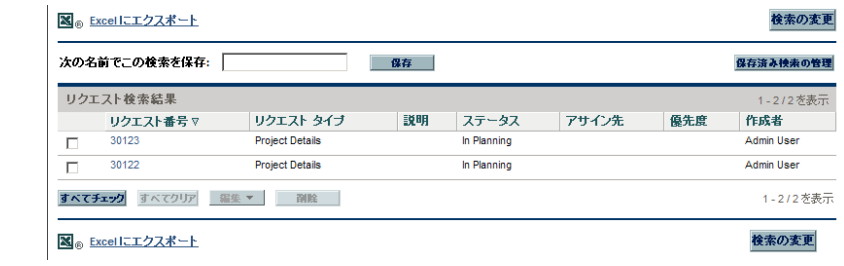

3. [次の名前でこの検索を保存] フィールドに検索の名前を入力し、[保存]を クリックします。

ウィンドウが開き、保存操作の結果が表示されます。

- [保存済み検索の管理] をクリックして、[保存済み検索の管理] ページ に進みます。このページの詳細については[、「保存済み検索の管理」を](#page-30-1) 参照してください。
- [検索結果に戻る] をクリックして検索結果に戻ります。

<span id="page-30-0"></span>保存済み検索の実行

保存済み検索を実行するには、次の手順を実行します。

- 1. PPM Centerにログオンします。
- 2. メニューバーで、[開く] > [**Demand Management**] > [保存済み検索] > [保 存済み検索の管理] を選択し、保存済み検索をクリックします。

保存済み検索が実行されます。[検索結果] ページに検索結果が表示され ます。

## <span id="page-30-1"></span>保存済み検索の管理

保存済み検索カテゴリ間を移動して、保存済み検索を管理できます。また、保 存済み検索の削除もできます。

保存済み検索を管理または削除するには、次の手順を実行します。

- 1. PPM Centerにログオンします。
- 2. メニューバーで、[開く] > [**Demand Management**] > [保存済み検索] > [保 存済み検索の管理] を選択します。

[保存済み検索の管理 ] ページが開きます。

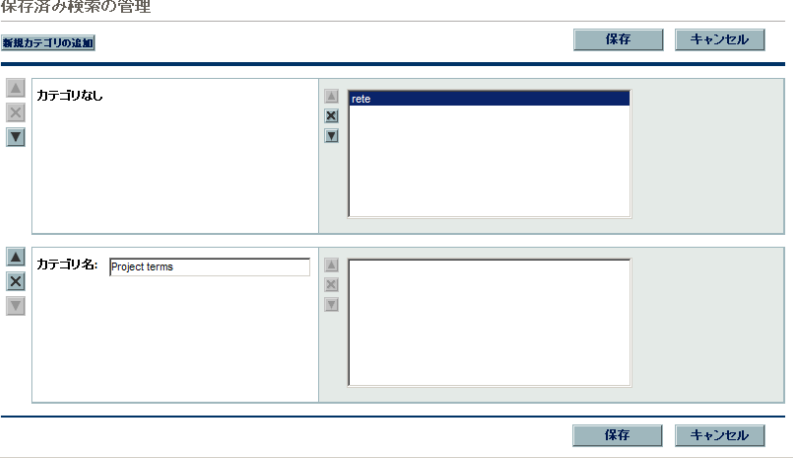

- 3. 保存済み検索を移動または削除します。
	- 保存済み検索を移動するには、次の手順を実行します。
		- i. 保存済み検索を選択します。

選択した保存済み検索に対して、**移動矢印**アイコンと削除アイコン が有効になります。

ii. 有効になった8動矢印アイコンをクリックして、保存済み検索を移 動します。

カテゴリ間を移動したり、カテゴリ内で別の保存済み検索に移動 したりすることができます。

iii. [保存済み検索の管理] ページで、[**保存**] をクリックします。

[保存済み検索の管理 ] ページに加えた変更が保存され、メニュー バーが更新されます。

- 保存済み検索を削除するには、次の手順を実行します。
	- i. 保存済み検索を選択します。

選択した保存済み検索に対して、移動矢印アイコンと削除アイコン が有効になります。

ii. 有効になった削除アイコンをクリックして、保存済み検索を削除し ます。

選択した保存済み検索が削除されます。

iii. [保存済み検索の管理] ページで、[**保存**] をクリックします。

[保存済み検索の管理 ] ページに加えた変更が保存され、メニュー バーが更新されます。

## <span id="page-32-0"></span>保存済み検索のカテゴリの管理

保存済み検索のカテゴリを作成、移動、削除できます。

保存済み検索のカテゴリを管理するには、次の手順を実行します。

1. PPM Centerにログオンします。

 $\frac{1}{2} \left( \frac{1}{2} \right)^{2} \left( \frac{1}{2} \right)^{2} \left( \frac{1}{2} \right)^{2} \left( \frac{1}{2} \right)^{2} \left( \frac{1}{2} \right)^{2} \left( \frac{1}{2} \right)^{2} \left( \frac{1}{2} \right)^{2} \left( \frac{1}{2} \right)^{2} \left( \frac{1}{2} \right)^{2} \left( \frac{1}{2} \right)^{2} \left( \frac{1}{2} \right)^{2} \left( \frac{1}{2} \right)^{2} \left( \frac{1}{2} \right)^{2} \left( \frac$ 

2. メニューバーで、[開く] > [**Demand Management**] > [保存済み検索] > [保 存済み検索の管理] を選択します。

[保存済み検索の管理 ] ページが開きます。

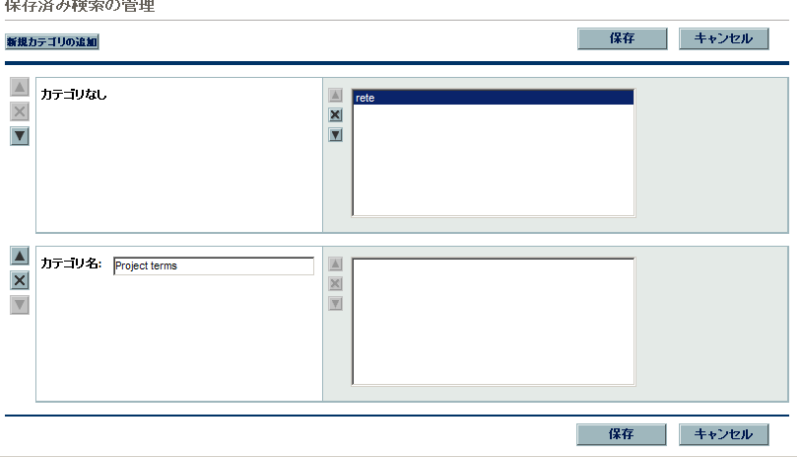

- 3. 保存済み検索のカテゴリを作成、移動、削除します。
	- 保存済み検索のカテゴリを作成するには、次の手順を実行します。
		- i. 「保存済み検索の管理] ページで、「新規カテゴリの追加] をクリッ クします。

新規カテゴリセクションが開きます。

ii. 新規カテゴリセクションの [**カテゴリ名**] フィールドに新規カテゴ リ名を入力し、「**保存**] をクリックします。

新規カテゴリが作成されて保存されます。カテゴリに保存済み検 索がある場合、そのカテゴリがメニューバーに表示されます。

- 保存済み検索カテゴリを移動するには、次の手順を実行します。
	- i. 移動する「カテゴリ]セクションで移動矢印アイコンをクリックし て、カテゴリを移動します。

カテゴリに対して使用できる移動矢印アイコンは、常に有効になっ ています。

ii. [保存済み検索の管理] ページで、[**保存**] をクリックします。

[保存済み検索の管理 ] ページに加えた変更が保存され、メニュー バーが更新されます。

- 保存済み検索のカテゴリを削除するには、次の手順を実行します。
	- i. 削除する [カテゴリ] セクションで削除アイコンをクリックして、そ のカテゴリを削除します。

削除アイコンが有効になっている場合は、そのカテゴリを削除でき ます。削除アイコンが有効になっていない場合は、そのカテゴリを 削除できません。

ii. [保存済み検索の管理] ページで、[**保存**] をクリックします。

[保存済み検索の管理 ] ページに加えた変更が保存され、メニュー バーが更新されます。

## <span id="page-34-0"></span>リクエストの検索 (タイプ別)

リクエストブラウザを使用して、特定のタイプのリクエストを検索できます。 リクエストブラウザでは、指定したフィールドによってリクエストをグルー プ分けして階層的に表示することができます。各グループの合計数をクリッ クすると、そのグループを展開してリクエストのリストを表示できます。 図 [2-2](#page-34-1)に、リクエストブラウザの典型的な結果の例を示します。

#### 図 2-2. リクエストブラウザの結果

<span id="page-34-1"></span>DEM - アプリケーション バグ 件のリクエストの参照

| ブリファレンス セオの変更 |    | 再読み込み |
|---------------|----|-------|
| 優先度<br>合計     | 合計 |       |
|               | 12 |       |
| 通常            |    |       |
| 重大            |    |       |
| 低             |    |       |

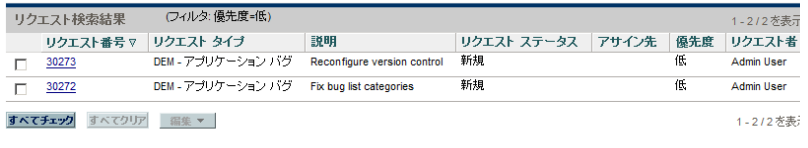

図 excellこエクスポート

リクエストブラウザにアクセスするには、メニューバーから [ 開く] > [**Demand Management**] > [リクエストブラウザ] > [リクエストの参照] を選択し ます。

### 図 2-3. リクエストブラウザでの検索

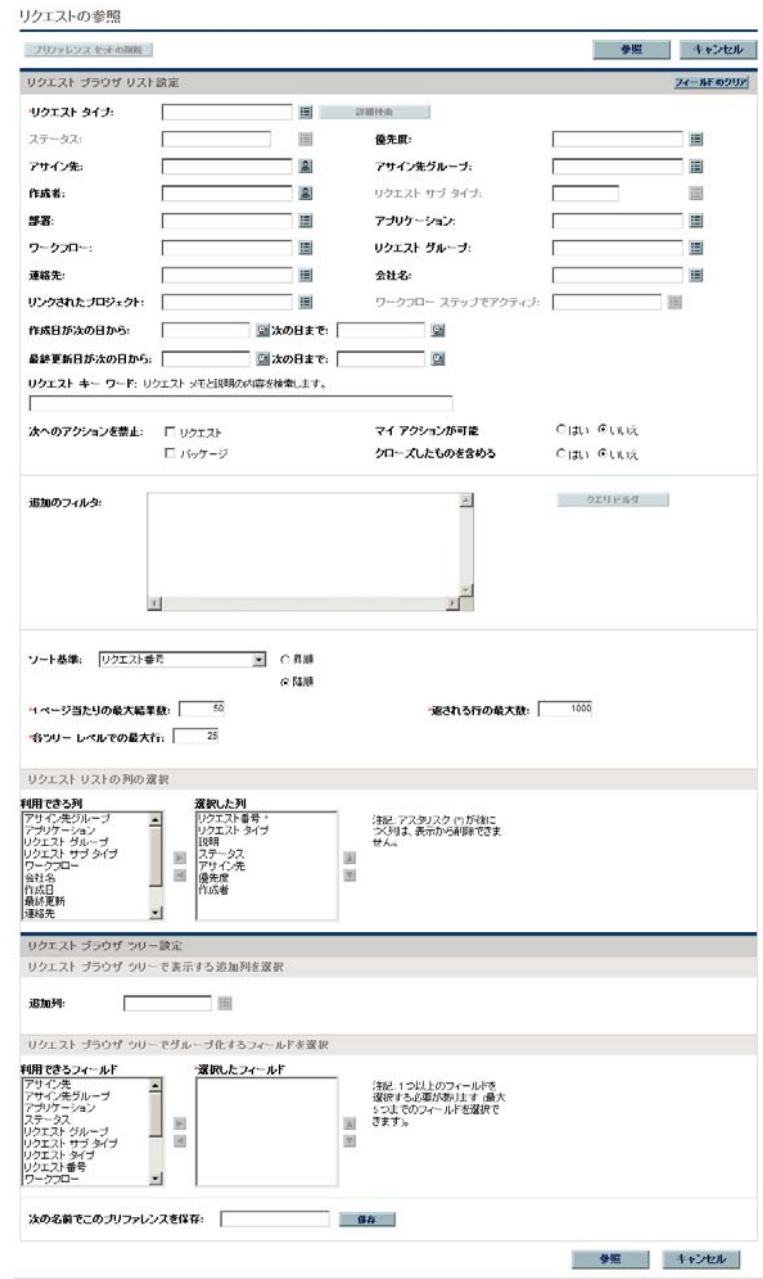

リクエストブラウザで、検索条件を指定します。
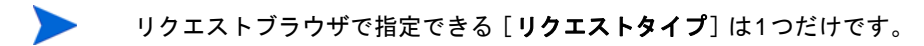

次のリクエストブラウザの機能を使って、検索結果を整理できます。

- 「リクエストリストの列の選択]: リクエストブラウザの階層グループ内で 合計数をクリックすると、検索結果の下にそれらのリクエストが表示され ます。このセクションを使って、結果の下にカラムとして表示する追加の リクエストフィールドを指定できます。
- 「リクエストブラウザツリーで表示する追加列を選択 ]: このセクションを 使って、リクエストブラウザに表示する追加のカラムを指定できます。
- 「リクエストブラウザツリーでグループ化するフィールドを選択]: このセ クションを使って、検索結果が属する階層を決める特定のリクエスト フィールドを指定できます。このリストは並べ替え可能です。
- 「次の名前でこのプリファレンスを保存]: 「リクエストの検索] ページで 検索を保存したのと同様に、入力した検索条件と設定のセットを保存でき ます。保存した検索は、後で再実行できます。

# レポートの実行

PPM Centerには、すぐ使用できるレポートがいくつか付属しています。これ らのレポートの多くは、個別の要件に合わせてカスタマイズすることもでき ます。

個々のレポートの詳細については、『Reports Guide and Reference』を参照して ください。

# 新規レポートの実行

新規レポートを実行するには、次の手順を実行します。

- 1. PPM Centerにログオンします。
- 2. メニューバーから、[開く] > [レポート] > [レポートの作成]を選択します。 [新規レポートの送信] ページが開きます。
- 3. レポートを選択します。

レポートを選択する方法は2通りあります。

- [最近送信されたレポート] セクションでレポートを選択します。レポー トの送信ページが開きます。
- 「レポートカテゴリ] フィールドで、レポートのカテゴリを選択します。 「新規レポートの送信] ページが更新され、使用可能なレポートが表示 されます。レポートを選択します。レポートの送信ページが開きます。

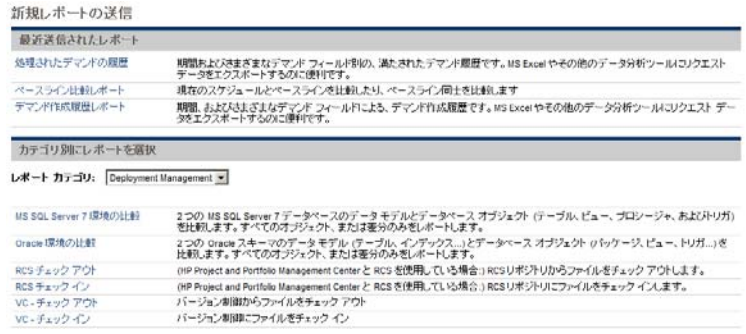

4. レポートの送信ページで、すべての必須のフィルタフィールド、およびオ プションのフィルタフィールドのうち必要なものを入力して、[送信 ] を クリックします。

レポートの前に [レポートの送信 ] ページが開きます。

# 既存のレポートの表示

実行されたレポートはPPM Centerによって保存され、実行した本人やほかの 人々が、そのレポートを後で参照することができます。

既存のレポートを開くには、次の手順を実行します。

- 1. PPM Centerにログオンします。
- 2. メニューバーから、「開く] > [レポート] > [レポートの表示] を選択します。 [レポートの表示 ] ページが開きます。[レポートの表示 ] ページには、既 存レポートの検索に関連したフィールドがあります。保存済みレポートを 表示するには、[開く] > [レポート] > [マイレポート] を選択します。
- 3. [レポートの表示] ページで、すべての必須のフィルタフィールドと、オ プションのフィルタフィールドのうち必要なものを入力して、[検索 ] を クリックします。

[レポート検索結果 ] ページが開きます。レポート検索条件を満たす既存 のレポートがすべて一覧表示されます。

4. [レポート検索結果] ページで、レポートを選択します。

以前に実行されたレポートが開きます。

設定の変更

[開く] > [管理] メニューを使用すると、複数のインタフェース設定を好みに 合わせて調整できます。パスワードも変更できます。

## パスワードの変更

パスワードを変更するには、次の手順を実行します。

- 1. PPM Centerにログオンします。
- 2. メニューバーから、「開く]>「管理]>「マイプロファイルの編集]を選択し ます。

[パスワードの変更] セクションで、パスワードを変更します。

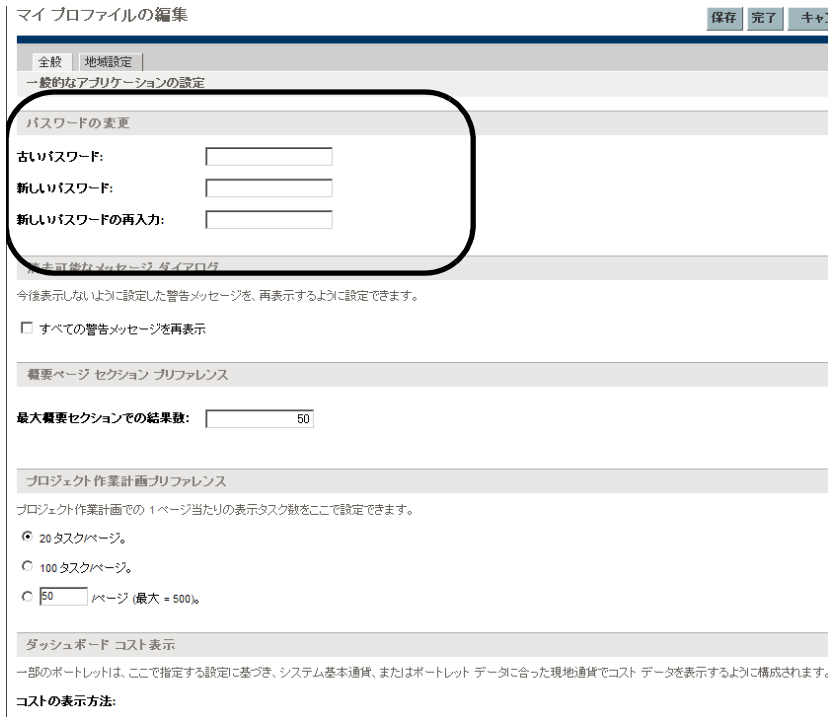

- 3. [パスワードの変更] セクションで、各フィールドに情報を入力します。
- 4. [完了] をクリックします。

新しいパスワードが承認されます。

# 警告メッセージ表示の設定

PPM Centerを使用しているときに警告メッセージが表示されることがありま す。このメッセージがそれ以降は表示されないように設定することができま す。表示されないようにした警告メッセージは、いつでもまたアクティブに できます。

警告メッセージを再びアクティブにするには、次の手順を実行します。

- 1. PPM Centerにログオンします。
- 2. メニューバーから、「開く] > [管理] > [マイプロファイルの編集] を選択し ます。

「消去可能なメッセージダイアログ] セクションで、警告メッセージの設定を 変更します。

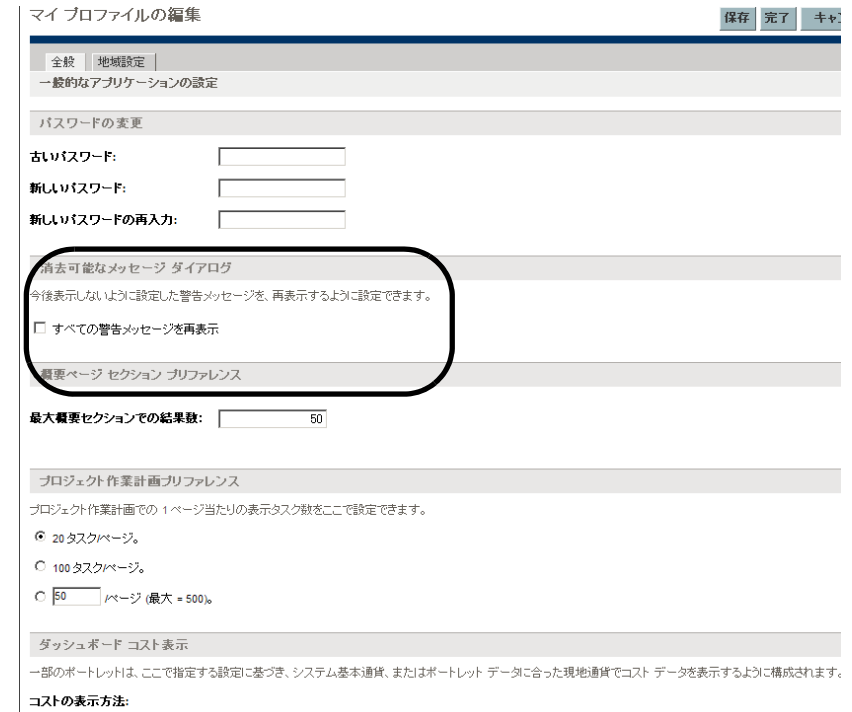

- 3. [消去可能なメッセージダイアログ] セクションで、[すべての警告メッセージ を再表示] チェックボックスを選択します。
- 4. [完了] をクリックします。

警告メッセージが再び表示されるようになります。

# ポートレットの最大ビューの設定

ポートレットの最大ビューでは、システムから収集されたデータが通常表示 よりも多く表示されます。最大ビューでの表示行数は、通常表示より多く設 定できます。

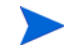

最大ビューでは、200行までの表示が可能です。

ポートレットの最大化表示の設定を変更するには、次の手順を実行します。

- 1. PPM Centerにログオンします。
- 2. メニューバーから、[開く] > [管理] > [マイプロファイルの編集] を選択 します。

ポートレットの最大ビューの設定は、「概要ページセクションプリファレンス] セクションで変更します。

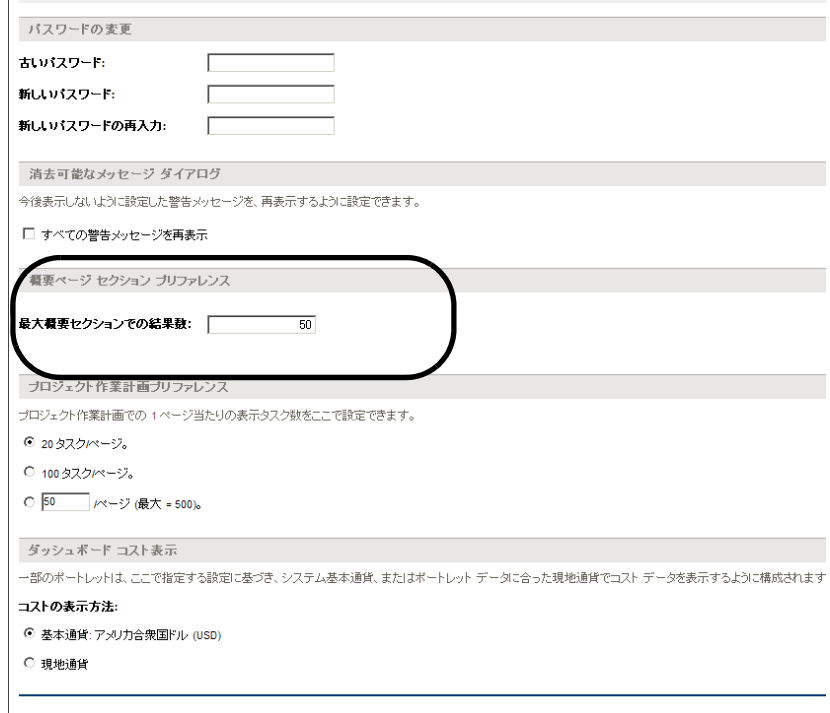

- 3. 「**最大概要セクションでの結果数**] フィールドに、最大ビューで表示するエン トリ数を入力します。
- 4. [完了] をクリックします。

ポートレットの新しい最大ビュー設定が承認されます。

## 作業計画ページの表示の設定

HP Project Managementでは、一度に表示できる作業計画の作業数を制御でき ます。そのため、高速のローカルLANを使用しているか分散ネットワークを 使用しているかに関係なく、作業計画を効率的に管理できます。これらの設 定は、[マイプロファイルの編集] ページで変更できます。これらの個別設定 の詳細については、『HP Project Management ユーザーガイド』を参照してくだ さい。

## <span id="page-42-0"></span>コスト表示の設定

HP Financial Managementでは、コストデータをさまざまな通貨形式で表示でき ます。個人用のコストの表示設定は、[マイプロファイルの編集] ページで変 更できます。これらの個別設定の詳細については、『HP Financial Management ユーザーガイド』を参照してください。

# 地域設定

日付、時刻、数字、通過の表示形式を変更するには、[マイプロファイルの編集] の [地域設定] タブで地域設定を編集します。これらの設定は、システムから の電子メール通知での各項目の表示にも影響します。地域設定と現地通貨表 示の詳細については[、「コスト表示の設定」](#page-42-0)(43 ページ)を参照してください。

(Windowsのみ) Microsoft Excelにデータをエクスポートしたり、Microsoft Projectとデー タを同期したりするには、PPM Centerの地域設定がエクスポートまたは同期先のWindows 環境の地域設定と一致している必要があります。地域設定が一致していることで、 Microsoft ExcelまたはMicrosoft Projectで日付や数字が正しく解釈されます。

地域設定を行うには、次の手順を実行します。

- 1. PPM Centerにログオンします。
- 2. メニューバーから、「開く]>「管理]>「マイプロファイルの編集]を選択 します。

[地域設定] タブで、地域設定を変更します。

マイブロファイルの編集

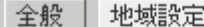

地域設定:日付、時間、および数値形式

```
フォーマット オプション
```
日付、時間、数値、通貨は、以下に指定されるロケールに従ってフォーマットされます。

以下のデフォルト オブションを使用: 日本語 (日本)

च

#### サンプル

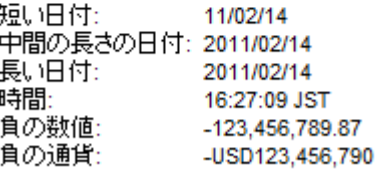

- 3. [以下のデフォルトオプションを使用] リストで、日付、時刻、通貨の値に使 用するロケール (言語名/地域) を選択します。
- 4. [完了] をクリックします。

新しいロケールが承認されます。

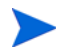

システムに複数の言語がインストールされている場合、詳細については『Multilingual User Interface Guide』を参照してください。

# PPM Dashboardの使用

PPM Dashboardは、PPM Centerからデータを収集してそのデータをリアルタイ ムで表示します。システムデータは、PPM Dashboardの ページとポートレッ トを使って整理されます。それぞれのPPM DashboardにPPM Dashboardのペー ジが少なくとも1つあります。

### PPM Dashboardのページの表示

それぞれのPPM Dashboardには、PPM Dashboardのページが1つ以上あります。 PPM Dashboardの各ページの一番上には、そのページを識別するためのラベル があります。PPM Dashboardページ間を移動するには、[ページの切り替え] をク リックして、目的のページを選択します (図 [2-4](#page-44-0)を参照)。「ページの切り替え] の横にある矢印アイコンをクリックして、PPM Dashboardのページ間を順に移 動していくこともできます。

■コロント ページ 【 イージの切り替え…▼ 】▶

最新更新ページ: Nov 16, 2010 2:45:12 PM

[ダッシュボード] を選択し、メニューバーから目的のページを選択することも できます。

<span id="page-44-0"></span>図 2-4. PPM Dashboardのページ間の切り替えのためのボタン

# ポートレットビューの設定

ポートレットは、次のいずれかのビューに設定できます。

● 最小ビュー:表示されるのはポートレットのタイトルバーのみです。別の PPM Centerセッションに変わっても、ポートレットは最小化されたままで す。ポートレットを最小化するには、ポートレットの通常ビューで、タイ トルバーのポートレット名の左側にある [**最小化**] アイコンをクリックし ます (図 [2-5](#page-45-0)を参照)。

図 2-5. ポートレット最小化アイコン

<span id="page-45-0"></span>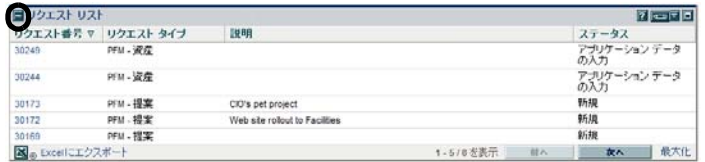

● 通常ビュー: ポートレットの標準設定ビューです。リストポートレットの 場合は、標準設定の行とカラムがポートレット内に表示されます。グラフ ポートレットの場合は、グラフが表示されます。別のPPM Centerセッショ ンに変わっても、ポートレットは通常の状態のままです。最小化された ポートレットを通常ビューに戻すには、ポートレットの最小ビューで [通 常] アイコンをクリックします (図 [2-6](#page-45-1)を参照)。

#### 図 2-6. ポートレットの通常ビューと最小ビュー

<span id="page-45-1"></span>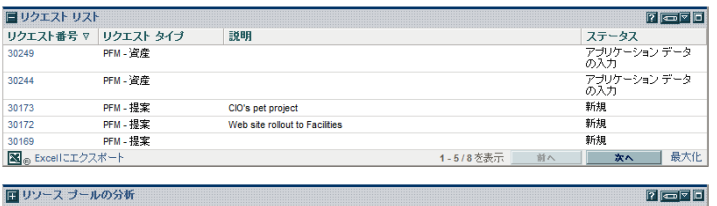

● 最大化ビュー: ポートレットの最大化ビューは、新しいページで開かれま す。ポートレットの最大化ビューには、通常ビューより多くの行と列が含 まれています。ポートレットの最大化ビューは、別のPPM Centerセッショ ンに変わると保持されません。ポートレットの最大化ビューを表示するに は、ポートレットの通常ビューで [最大化] アイコンをクリックします( 図 [2-7](#page-46-0)を参照)。ポートレットを最大化ビューから通常ビューに戻すには、 最大化ビューで [戻る] をクリックします (図 [2-8](#page-47-0)を参照してください)。

## 図 2-7. ポートレット最大化アイコン

<span id="page-46-0"></span>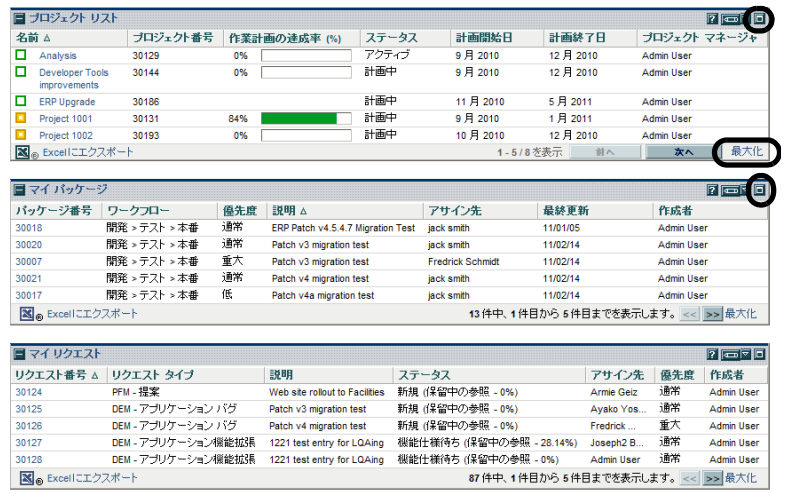

#### 図 2-8. ポートレットの最大化ビュー

<span id="page-47-0"></span>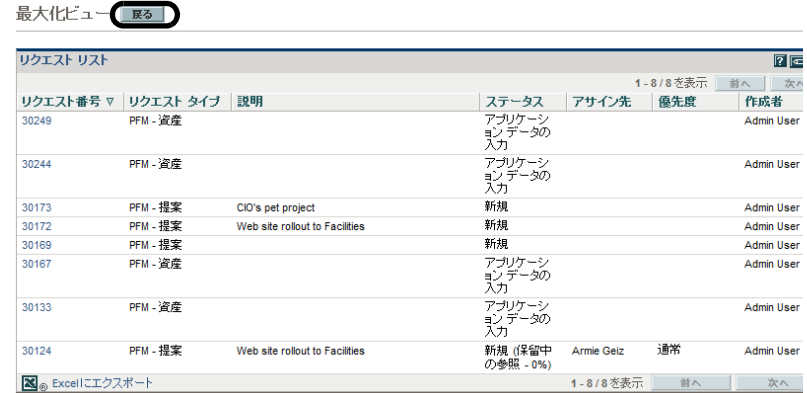

# リストポートレットのデータの並べ替え

リストポートレットでは、ポートレットの編集ページを使って、収集データ とそのデータの表示方法を個人用に設定することができます。また、ポート レットの「ソート]アイコンを使用して、データの表示方法を一時的に変更す ることもできます (図 [2-9](#page-48-0)を参照)。

● 「ソート] アイコンをカラム間で移動するには、カラムの見出しをクリック します。クリックしたカラムに「ソート]アイコンが移動します。ポート レットに表示されているデータがそのカラムに基づいて並べ替えられ ます。

並べ替えるカラムを選択すると、並べ替えの順序を選択できます。「ソート] アイコンが上向きの場合は、アルファベットの昇順 (一番上が0またはA、一 番下が9またはZ) にデータが並べ替えられます。[ソート] アイコンが下向き の場合は、アルファベットの降順 (一番上が9またはZ、一番下が0またはA) にデータが並べ替えられます。

● 並べ替えの順序を変更するには、「ソート] アイコンがあるカラムの見出し をクリックします。[ソート] アイコンが、上向きから下向きに、または下 向きから上向きに切り替わります。

<span id="page-48-0"></span>ポートレットの [ソート] アイコンを使ったデータ表示の並べ替えは、現在のPPM Centerセッ ションの間だけ有効です。

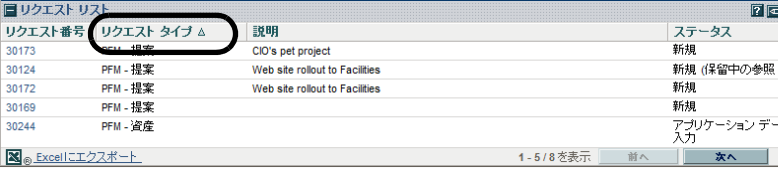

#### 図 2-9. 「ソート] アイコン

# ポートレットからのドリルダウン

ドリルダウンページには、リンクエントリに関する追加の詳細情報や背景情 報が含まれています。一部のドリルダウンページには、独自のリンクエント リとドリルダウンページを持ったポートレットがあります。

● リストポートレットからドリルダウンするには、リンクエントリをクリッ クします。

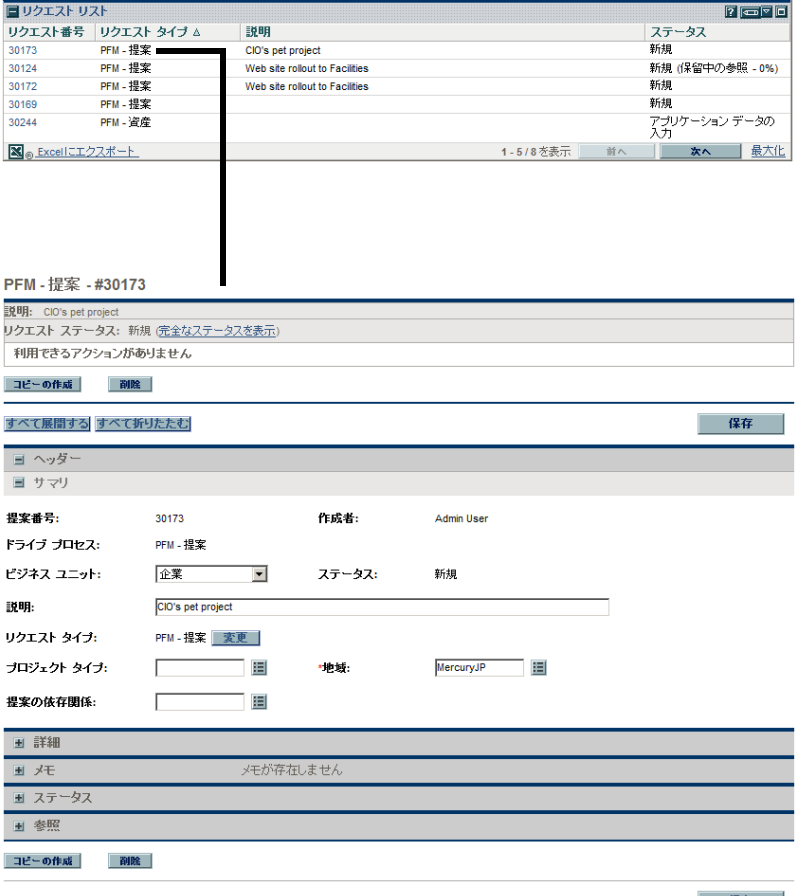

#### 図 2-10. リストポートレットからのドリルダウン

| 保存 |

● グラフポートレットからドリルダウンするには、グラフのセグメントまた は凡例をクリックします。

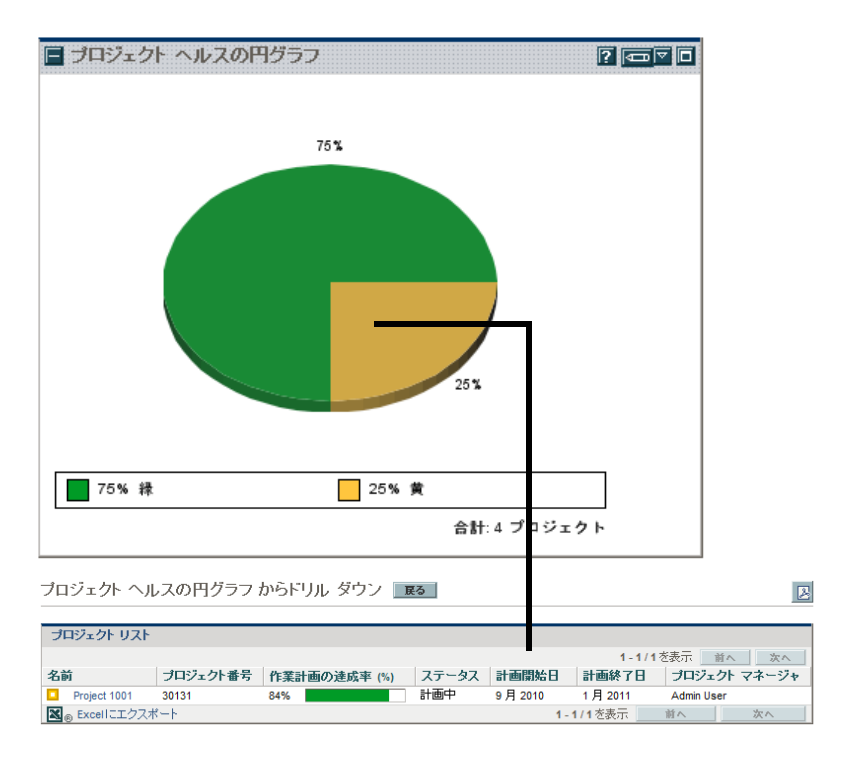

図 2-11. グラフポートレットからのドリルダウン

# 「マイリンク]リストの保守

PPM Dashboardの多くのページを個人用に設定して作成し、よくアクセスする ページがある場合、[マイリンク] リストを作成できます。Webブラウザの [お 気に入り ] リストと同様に、よくアクセスするPPM Dashboardのページのリン クのリストを作成できます。

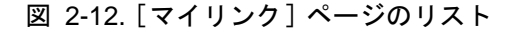

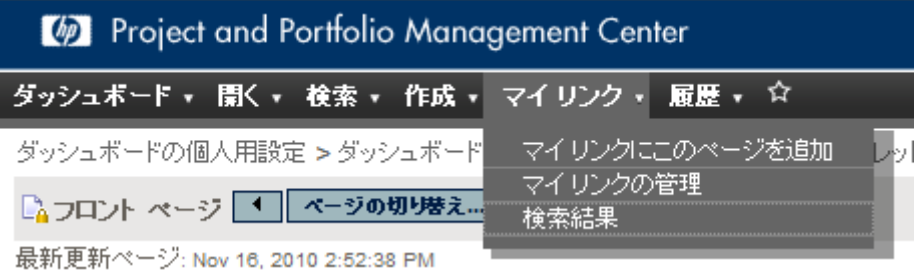

「マイリンク]を管理するには、[マイリンク] > [マイリンクの管理]をクリッ クします。星型の [マイリンク] アイコンをクリックして、[マイリンク] リ ストにPPM Dashboardの現在のページを追加できます。

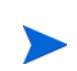

[マイリンク ] リストに追加できるリンクの最大数は、標準設定で100です。リンクをさらに追 加する必要がある場合は、server.confのMY\_LINKS\_MAX\_COUNTパラメータを変更すること で最大数を変更できます。

#### 「マイリンク] リストへのページの追加

「マイリンク]リストに、PPM DashboardのページまたはURLを追加できます。 現在表示しているPPM Dashboardのページを追加するには、次のいずれかを行 います。

- **星型の [マイリンク]** アイコンをクリックします。現在のページが [マ イリンク] リストに追加されます。
- 「マイリンク] > 「マイリンクにこのページを追加] をクリックします。現在 のページが「マイリンク] リストに追加されます。

### [マイリンク ] リストからのページの削除

「マイリンク]リストから、PPM DashboardのページまたはURLを削除できま す。PPM Dashboardのページを削除するには、[マイリンク] > [マイリンクの管 **理**] をクリックして、削除するページを選択します。[削除] をクリックする と、選択したページが削除されます。

### Excelスプレッドシートへのデータのエクスポート

リストポートレットの最大ページのデータを、Excelスプレッドシートにエク スポートできます。データを表示するには、システムにMicrosoft® Excelがイ ンストールされている必要があります。

データをExcelスプレッドシートにエクスポートするには、[**Excel**にエクスポー ト] アイコンをクリックします。ブラウザページが開き、Microsoft Excelスプ レッドシートにデータが表示されます。Microsoft Excel にインポートされた データに対しては、ファイルの保存も含めて、Excelの標準機能をすべて使用 できます。

図 2-13. データをExcelにエクスポート

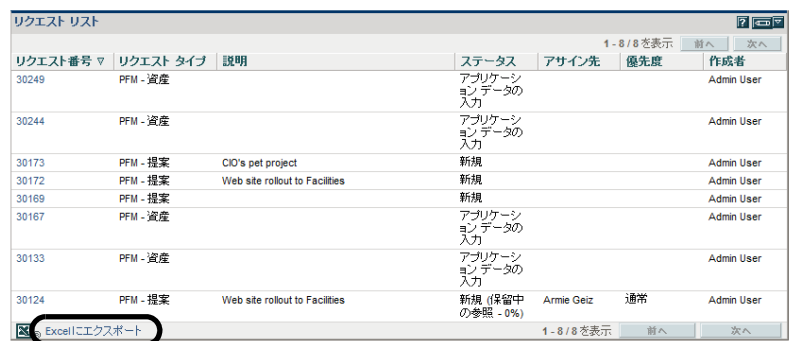

最大化ビュー「展る」

 $\boxed{2}$ 

スプレッドシートのパフォーマンスを最大化するには、Web ブラウザでインターネットオプ ションを設定します。詳細については、『HP Project Management ユーザーガイド』を選択し てください。

#### エクスポートしたデータの変換

ポートレットが最大化されているとき、データをExcelスプレッドシートにエ クスポートできます。Excelではデータがさまざまな形式に変換されますが、 いくつかの例外事項があります。次に、例外事項の一覧を示します。

- 赤、黄、および緑のインジケータは、白文字の**R**、**Y**、**G**を含むグレー表示 のセルに変換されます。
- タスク例外インジケータは、赤い感嘆符に変換されます。
- マイルストーンインジケータは、黒い菱形の文字に変換されます。
- **●** ステータスバーは、パーセントの数値とパーセント文字 (%) を伴ってエク スポートされます。
- 通貨の値は、通貨記号、カンマ、ピリオドを伴ってエクスポートされます。
- URLへのリンクはエクスポートされますが、Webブラウザの現在のページ ではなく新規のページを開くように変更されます。

#### Microsoft Internet Explorer のインターネットオプションの設定

Microsoft Internet Explorer バージョン7を使用している場合、Microsoft Excel ファイルにデータをエクスポートするには、インターネットオプションを設 定する必要があります。

1. ブラウザで [ツール] > [インターネットオプション] を選択します。

[インターネットオプション] ウィンドウが開きます。

- 2. 「セキュリティ]タブをクリックします。
- 3. Webコンテンツのゾーンで [信頼済みサイト] を選択します。
- 4. [サイト] をクリックします。

[信頼済みサイト] ウィンドウが開きます。

5. このゾーンのWebサイトとして、PPM Serverを入力します。

- 6. [追加] をクリックします。
- 7. [**OK**] をクリックします。
- 8. 「インターネットオプション] ウィンドウで、「 **レベルのカスタマイズ**] をク リックします。

「セキュリティ設定] ウィンドウが開きます。

- 9. カスタム設定を [中低] 以下に設定します。
- 10. [リセット] をクリックします。

ダイアログボックスが開き、セキュリティの変更の確認が求められます。

- 11. このダイアログボックスで、[はい] をクリックします。
- 12. 「セキュリティ設定] ウィンドウで、「OK<sup>]</sup> をクリックします。
- 13. [インターネットオプション ] ウィンドウで、[**OK**] をクリックします。

#### PPM Dashboardのページの自動循環

すべてのページが一定の時間周期で1ページずつ順に [ダッシュボード] リスト に表示されるように、PPM Dashboardを設定できます。また、標準のWebペー ジの中と全画面のどちらでページが循環表示されるようにするかを設定する こともできます。

PPM Dashboardのすべてのページが循環表示されるように設定するには、次の 手順を実行します。

- 1. PPM Centerにログオンします。
- 2. ページの右上隅にある [**ページの循環**] アイコンをクリックします。

[ページの循環 ] ダイアログボックスが開きます。

- 3. 次の設定を選択します。
	- 間隔
	- 全画面
- 4. [開始] をクリックします。

PPM Dashboardにより、指定した時間周期に従ってページが1ページずつ 表示され始めます。

# PDFファイルへのPPM Dashboardのページのエクスポート

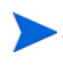

システムに複数の言語がインストールされている場合、多言語ページをPDFにエクスポートす るための具合的なフォント要件については、『Multilingual User Interface Guide』を参照してく ださい。

PPM Dashboard のページは、プレゼンテーション用にPDF ファイルにエクス ポートできます。

PPM DashboardのページをPDFファイルにエクスポートするには、次の手順を 実行します。

- 1. エクスポートするPPM Dashboardのページを開きます。
- 2. ページの右上隅にある [ダッシュボードページを**PDF**へエクスポート] アイコ ンをクリックします。

[PDF設定 ] ウィンドウが開きます。

- 3. 次の設定について、使用するオプションを選択します。
	- PPM Dashboardのページの表示
	- エクスポートするポートレット
	- コメント (ページの一番上に表示)
	- 用紙サイズ
	- PDF文書をブラウザウィンドウに表示するかどうか
	- PDF設定ウィンドウを開いたままにするかどうか

4. [エクスポート] をクリックします。

PPM Dashboard のページが、個別に表示と保存を行うことができるPDF ファイルにエクスポートされます。

ポートレットの最大ビューをPDFファイルにエクスポートすることもできます。

# モジュールコメントを表示

PPM Dashboard のページが共有されている ( モジュールの管理者がすべての ユーザのアクセスを設定している) 場合、管理者がそのモジュールについて入 力したコメントを表示できます。

コメントを表示するには、共有ページから [モジュールコメントの表示] アイコ ンをクリックします。そのモジュールの管理者が入力したすべてのコメント のリストが表示されます。

# PPM Dashboardの個人用設定

PPM Dashboardの個人用設定とは、PPM DashboardおよびPPM Dashboardのペー ジに変更を加えることです。PPM Dashboardの個人用設定を行うには、次の方 法があります。

- PPM Dashboardのページを追加する
- PPM Dashboardのページを移動、名前変更、削除する
- PPM Dashboardのページの更新間隔を設定する
- PPM Dashboardのページにポートレットを追加する
- PPM Dashboardのページ上のポートレットをコピー、移動する
- PPM Dashboardのページをプレビューする
- PPM Dashboardのページのグループを追加する

「ダッシュボードのパーソナライズ] ページを使用すると、PPM Dashboardの 個人用設定を行うことができます。

#### 図 2-14. PPM Dashboardのページの個人用設定

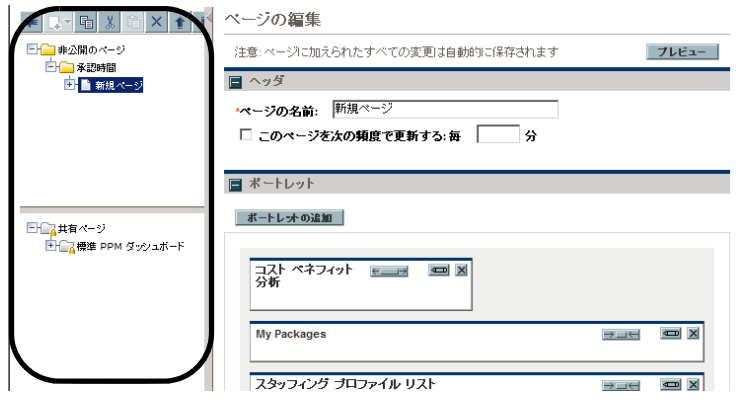

メニューバーの右側の領域には、現在使用されているPPM Dashboardのページ が表示されます。PPM Dashboardのページは、次の主要カテゴリに分類できます。

- 非公開のページ: ユーザが作成したPPM Dashboardのページです。
- 共有ページ: アプリケーション管理者が作成し、ユーザに提供した PPM Dashboardのページです。

## <span id="page-58-0"></span>PPM Dashboardのページの追加

PPM Dashboardのページを追加する場合は、次のものを追加できます。

- 空白のPPM Dashboardのページ
- 事前設定済みのPPM Dashboardのページ

PPM Dashboardのページを追加するには、次の手順を実行します。

- 1. PPM Centerにログオンします。
- 2. メニューバーから、「ダッシュボード」>「ダッシュボードのパーソナライズ] を選択します。

[ダッシュボードのパーソナライズ] ページが開きます。

- 3. PPM Dashboardのページを追加します。
	- 空白のPPM Dashboardのページを追加するには、次の手順を実行します。

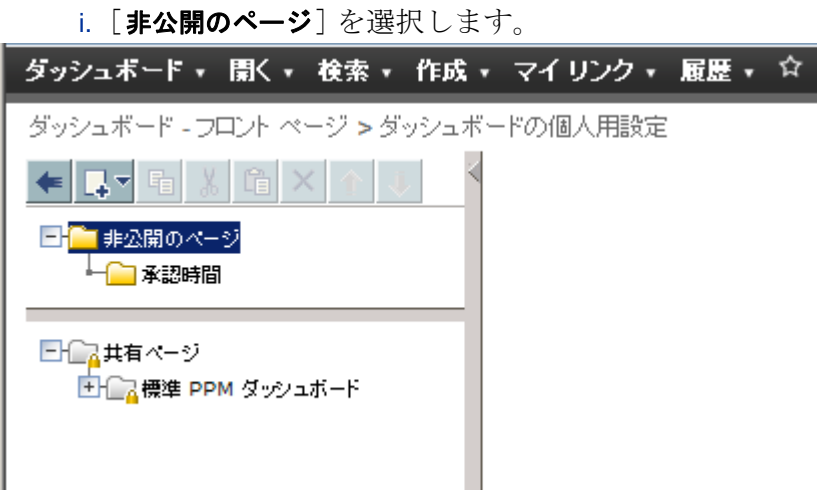

- ii. [追加] アイコンをクリックします。
- iii. [新規ページ]を選択します。

空白のPPM DashboardのページがPPM Dashboardに追加されます。

- 事前設定済みのPPM Dashboardのページを追加するには、次の手順を実 行します。
	- i. [非公開のページ]を選択します。

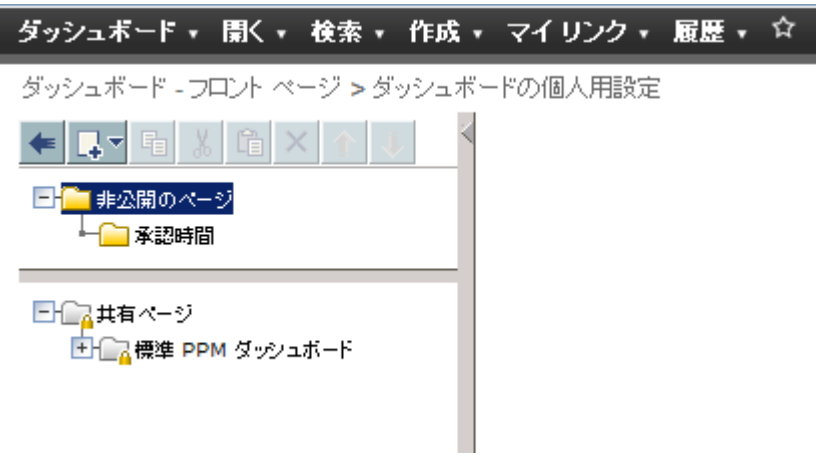

- ii. [追加] アイコンをクリックします。
- iii. [事前設定ページの追加]を選択します。

使用可能な事前設定済みのPPM Dashboardのページのリストが表示さ れます。

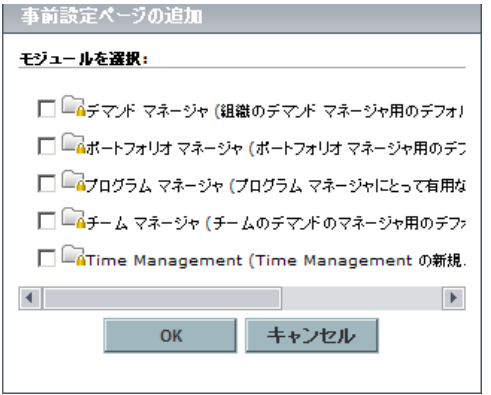

iv. 1つまたは複数の事前設定済みのPPM Dashboardのページを選択し、 [**OK**] をクリックします。選択したページがPPM Dashboardに追加 されます。

PPM Dashboardに加えた変更は、自動的に保存されます。

PPM Dashboardのページのコピー、移動、削除

PPM Dashboardのページをコピー、移動、削除するには、次の手順を実行します。

- 1. PPM Centerにログオンします。
- 2. メニューバーから、「ダッシュボード] > 「ダッシュボードのパーソナライズ] を選択します。

[ダッシュボードのパーソナライズ] ページが開きます。

- 3. コピー、移動、削除するPPM Dashboardのページを選択します。
- 4. PPM Dashboardのページをコピー、移動、削除します。
	- PPM Dashboardのページをコピーするには、「コピー] アイコンをクリッ クします。PPM Dashboardのページがコピーされます。
	- PPM Dashboardのページをリスト内で上下に移動するには、有効になっ ている移動矢印アイコンの1 つをクリックします。PPM Dashboard の ページが移動されます。
	- PPM Dashboardのページを削除するには、削除アイコンをクリックしま す。PPM Dashboardのページが削除されます。

# PPM Dashboardのページの名前の変更

PPM Dashboardのページの名前を変更するには、次の手順を実行します。

- 1. PPM Centerにログオンします。
- 2. メニューバーから、「ダッシュボード] > 「ダッシュボードのパーソナライズ] を選択します。
- 3. 名前を変更するPPM Dashboardのページを選択します。

選択したPPM Dashboardのページが [編集 ] ページに表示されます。

4. 「編集]ページの「ページの名前]フィールドに、PPM Dashboardのページ の新しい名前を入力します。

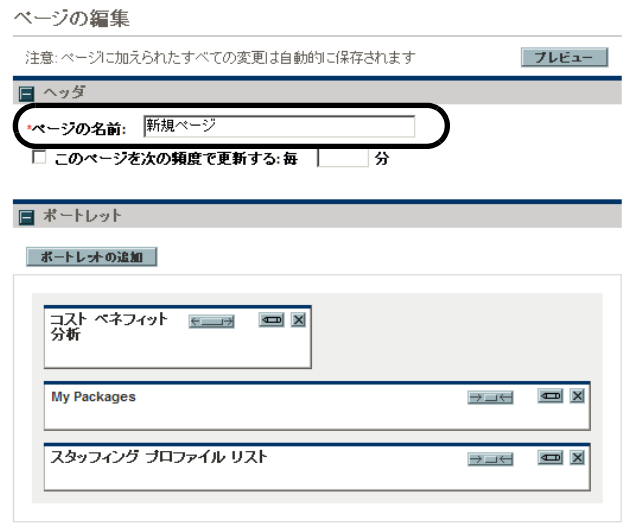

## PPM Dashboardのページの更新間隔の設定

PPM Dashboardのページの更新間隔を設定するには、次の手順を実行します。

- 1. PPM Centerにログオンします。
- 2. メニューバーから、「ダッシュボード] > 「ダッシュボードのパーソナライズ] を選択します。
- 3. 設定するPPM Dashboardのページを選択します。

選択したPPM Dashboardのページが [編集 ] ページに表示されます。

4. [このページを次の頻度で更新する] フィールドで、チェックボックスを選択 して分単位を入力します。

このフィールドに入力する数値は、整数でなければなりません。

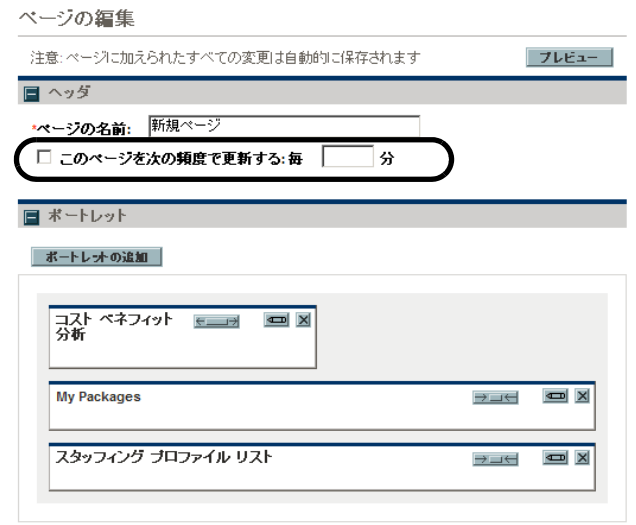

## PPM Dashboardのページへのポートレットの追加

PPM Dashboardのページにポートレットを追加する方法は、2通りあります。

- 「ダッシュボードのパーソナライズ] ページを使用する
- 個々のPPM Dashboardのページにある「ポートレットの追加]アイコンを使 用する

ポートレットを追加するには、次の手順を実行します。

- 1. PPM Centerにログオンします。
- 2. ポートレットの追加方法を選択します。
	- [ダッシュボードのパーソナライズ] ページ
		- i. メニューバーから、「ダッシュボード]>「ダッシュボードのパーソナ ライズ] を選択します。
		- ii. 設定するPPM Dashboardのページを選択します。

選択したPPM Dashboardのページが [編集] ページに表示されます。

iii. [編集] ページで [ポートレットの追加] をクリックします。

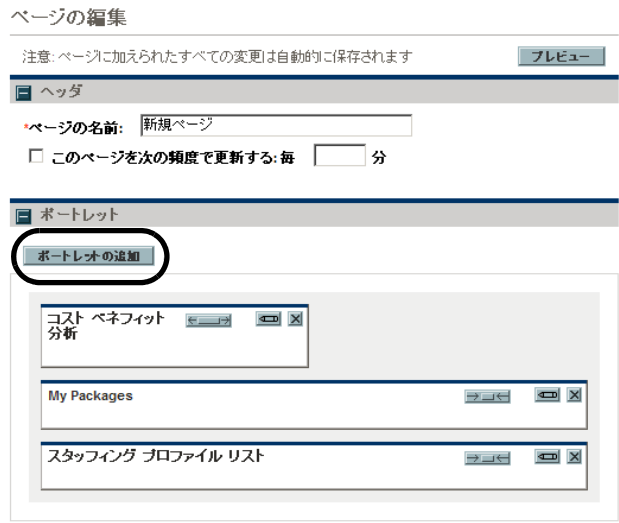

[ポートレットをダッシュボードページに追加] が開きます。

- PPM Dashboardのページからポートレットを直接追加するには、次の手 順を実行します。
	- i. メニューバーから、[ダッシュボード ] > [**<**ダッシュボードページ**>**] を選択します。
	- ii.「**ポートレットの追加**]アイコン (PPM Dashboardのページの右上隅) をクリックします。

☆ 同区→D

[ポートレットの追加] が開きます。

- 3. 追加するポートレットを検索します。
	- すべてのポートレットのリストを表示するには、「**ポートレットを検索**] をクリックします。[ポートレットの追加] ページに [追加するポート レットを選択]セクションが追加されます。[追加するポートレットを選 択] セクションに、すべてのポートレットが一覧表示されます。
	- 特定のポートレットを表示するには、次の手順を実行します。
		- i. [カテゴリ] で、リストからポートレットのカテゴリを選択します。
		- ii. 「**ポートレット名**] フィールドに、ポートレット名の全体または一部 を入力します。
		- iii. 「ポートレットを検索] をクリックします。

「ポートレットをダッシュボードページに追加]に「追加するポートレット を選択] セクションが追加されます。[追加するポートレットを選択] セク ションに、検索条件と一致するポートレットがすべて一覧表示されます。

4. [追加するポートレットの選択] セクションで、1つ以上のポートレットを選 択して [**追加**] をクリックします。

選択したポートレットがPPM Dashboard のページに追加されます。PPM Dashboardに加えた変更は、自動的に保存されます。

## PPM Dashboardのページ上でのポートレットの移動

PPM Dashboardのページ上でポートレットを移動させるには、ドラッグアンド ドロップ操作またはコピーして張り付ける操作を行います。

ポートレットを移動させるには、次の手順を実行します。

- 1. PPM Centerにログオンします。
- 2. メニューバーから、「ダッシュボード」>「ダッシュボードのパーソナライズ] を選択します。
- 3. 設定するPPM Dashboardのページを選択します。

|選択した PPM Dashboard のページが「ダッシュボードのパーソナライズ] ページに表示されます。

4. 移動させるポートレットを選択します。

そのポートレットが強調表示されます。

- 5. ポートレットを移動させます。
	- PPM Dashboardの同じページ上でポートレットを移動させるには、ド ラッグアンドドロップ操作を行います。ポートレットにカーソルを合 わせたまま、新しい場所に移動します。
	- PPM Dashboardの別のページにポートレットを移動させるには、コピー して貼り付ける操作を行います。メニューバーの右側の領域でポート レットを選択し、[コピー] アイコンをクリックします。次に、メニュー バーの右側の領域で移動先ページを選択し、[貼り付け] アイコンをク リックします。

PPM Dashboardに加えた変更は、自動的に保存されます。

#### PPM Dashboardのページのプレビュー

個人用設定プロセスで、PPM Dashboardのページをプレビューできます。プレ ビューでは、PPM Dashboardのページとそのポートレットが通常使用時にどの ように見えるかを、フィルタが設定どおりに動作する状態で確認できます。 PPM Dashboardのページをプレビューするには、「編集] ページで [プレビュー] をクリックします。新しいウィンドウが開き、ポートレットが現在の設定ど おりに表示されます。

# グループを使用した作業

PPM Dashboardページを分類しやすいように、グループにまとめることができ ます。グループの展開と折りたたみは、メニューバーで行うことができます。

新しいグループをPPM Dashboardのページのリストに追加するには、次の手順 を実行します。

- 1. PPM Centerにログオンします。
- 2. メニューバーから、「ダッシュボード] > 「ダッシュボードのパーソナライズ] を選択します。
- 3. [非公開のページ] を選択します。
- 4. [追加] アイコンをクリックします。
- 5. 「新規グループ] を選択します。

新しいグループページが PPM Dashboard のページのリストに追加され、 [グループの編集 ] ページが開きます。

6. [グループ名] フィールドに、新しいグループ名を入力します。

フィールド以外の場所をクリックすると、PPM Dashboardのページのリス トに表示されているグループ名が自動的に更新されます。

7.「PPM Dashboard[のページの追加」](#page-58-0)(59 ページ)の説明に従って、グループ に新しいページを追加します。

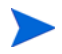

グループ内でPPM Dashboardのページを並べ替えたり、PPM Dashboardのページをコピーし て別のグループに貼り付けたりすることができます。ただし、PPM Dashboard のページをグ ループ間でドラッグアンドドロップすることはできません。

# ポートレットのパーソナライズ

ポートレットのパーソナライズとは、ポートレットに変更を加えることです。 次のような操作が含まれます。

- ポートレットの削除
- ポートレットのサイズの変更
- ポートレットの内容と表示の設定

### ポートレットの削除

PPM Dashboardのページからポートレットを削除する方法は、2通りあります。

- 「ダッシュボードのパーソナライズ] ページを使用する
- 個々のPPM Dashboardのページのメニューバーで「削除]を使用する

[ダッシュボードのパーソナライズ] ページを使ってポートレットを削除する には、次の手順を実行します。

- 1. PPM Centerにログオンします。
- 2. メニューバーから、「ダッシュボード」>「ダッシュボードのパーソナライズ] を選択します。
- 3. 設定するPPM Dashboardのページを選択し、[編集] アイコンをクリックし ます。

選択したPPM Dashboard のページが「ダッシュボードのパーソナライズ] ページに表示されます。

4. 削除するポートレット上で、[削除] アイコンをクリックします。

サマリ タスク リスト  $\leftarrow$   $\rightarrow$ 

ポートレットが削除されます。

PPM Dashboardのページからポートレットを直接削除するには、次の手順を実 行します。

- 1. PPM Centerにログオンします。
- 2. メニューバーから、[ダッシュボード] > [**<**ダッシュボードのページ**>**] を選択 します。
- 3. 削除するポートレット上でプルダウンアイコンをクリックし、メニューで [削除] をクリックします。

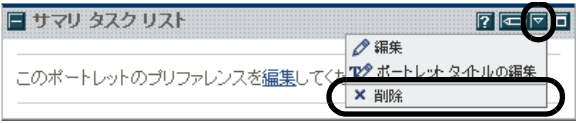

ポートレットが削除されます。

PPM Dashboardに加えた変更は、自動的に保存されます。

## ポートレットのサイズの変更

ポートレットは次の2種類のサイズで表示されます。

- 広い。1行に1つのポートレットが表示されます。
- 狭い。1行に2つのポートレットが表示されます。

ポートレットの幅を変更するには、次の手順を実行します。

- 1. PPM Centerにログオンします。
- 2. メニューバーから、「ダッシュボード] > 「ダッシュボードのパーソナライズ] を選択します。
- 3. 設定するPPM Dashboardのページを選択し、[編集] アイコンをクリックし ます。

選択した PPM Dashboard のページが「ダッシュボードのパーソナライズ] ページに表示されます。

- 4. ポートレットのサイズを変更します。
	- 幅の狭いポートレットで、ポートレットの幅を設定するアイコンをク リックします。

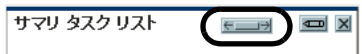

● 幅の広いポートレットで、ポートレットの幅を設定するアイコンをク リックします。

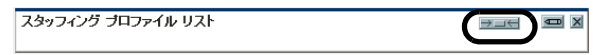

## ポートレットの設定

データの内容とデータの表示の両方について、ポートレットを設定できます。 ポートレットの編集ページを使用して、ビジネスニーズに最適なポートレッ トの個人用設定を行います。

ポートレットを設定するには、次の手順を実行します。

- 1. PPM Centerにログオンします。
- 2. ポートレット上で、[編集] アイコンをクリックします。

ポートレットの編集ページが表示されます。

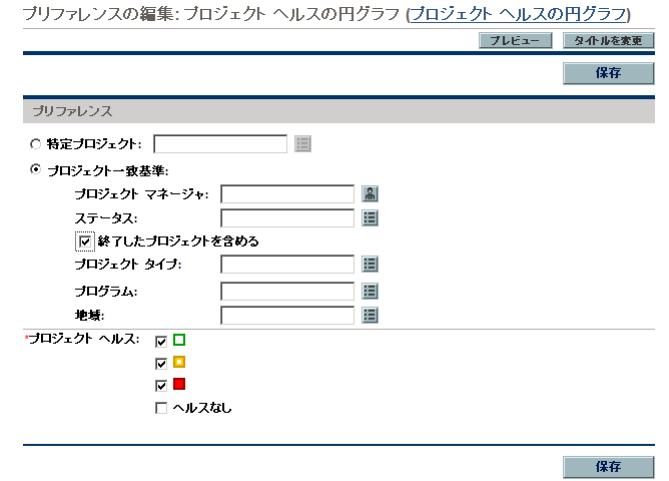

3. ポートレットの個人用設定を行います。

各ポートレットは、それぞれ一意です。どのポートレットにもポートレッ ト編集ページがありますが、ポートレットによっては、編集ページに次の セクションすべてが表示されない場合があります。たとえば、グラフポー トレットには、[表示列の選択] セクションはありません。次に、ポート レットを個人用に設定するさまざまな方法を示します。

- **タイトル: ポートレットの名前を変更できます。[タイトルを変更] をク** リックすると、「ポートレットタイトルの変更] ページが開きます。ま た、PPM Dashboardのページのメニューから直接、[ポートレットのタイ トルの編集] を選択することもできます。
- プリファレンス: 必要なデータを取得して表示するために使用するフィ ルタを設定できます。ビジネス要件に最適なフィルタを選択してくだ さい。
- 表示列の選択:ポートレットにデータをどのように表示するかを設定で きます。「利用できる列 フィールドには、表示できるカラムがすべて 一覧表示されます。「表示列] フィールドには、ポートレットの通常 ビューに表示されるものとして既に選択済みのカラムがすべて一覧表 示されます。「 **追加列 最大ビューに表示**] フィールドには、ポートレッ トの最大ビューに表示される追加のカラムが一覧表示されます。 フィールド間でエントリを移動するには、エントリを選択し、有効に なっている移動矢印アイコンの1つをクリックします。
- 表示オプション:データをどのように表示するかを設定できます。ビジ ネス要件に最適なオプションを選択してください。
- データの整理:データをどのように表示するかを設定できます。ビジネ ス要件に最適なオプションを選択してください。
- 4. ポートレットの編集ページで [完了] をクリックします。

ポートレットに加えた変更が保存されます。

#### ポートレットに対するクエリビルダの使用

リクエストに関連するポートレットにはクエリビルダがあります。クエリビ ルダでは、ブール演算子を使ってリクエストタイプの中で詳細な検索クエリ を作成できます。

たとえば、[説明] に「リリースノート」という単語が含まれ、[優先度] が [**重大**] になっているすべての機能拡張リクエストを検索できます。

クエリビルダの詳細については[、「カスタマイズ検索の定義」](#page-25-0)(26 ページ)を参 照してください。
# 3 PPM Workbenchの使用

# PPM Workbenchの起動と終了

<span id="page-72-1"></span>PPM CenterからPPM Workbenchにアクセスするには、メニューバーか、デス クトップに作成したショートカットを使用します。

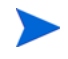

<span id="page-72-0"></span>Web ブラウザでポップアップブロックやダウンロードブロックが有効になっている場合は、 PPM Workbenchをうまく起動できないことがあります。

#### PPM CenterからのPPM Workbenchの起動

PPM CenterからPPM Workbenchを起動するには、次の手順を実行します。

- 1. PPM Centerにログオンします。
- 2. メニューバーから、[開く] > [管理 ] > [**Workbench**を開く ] をクリックし ます。

PPM Workbench ウィンドウが開きますセキュリティ警告ウィンドウが表 示されたら、[はい] をクリックします。

<span id="page-72-2"></span>PPM Workbenchが起動します。

#### デスクトップからのPPM Workbenchの起動 (初期インストール時)

デスクトップからPPM Workbenchを (初めて) 起動するには、次の手順を実行 します。

- 1. デスクトップショートカットと [スタート] メニューショートカットを作 成します。
	- a. PPM Centerにログオンします。
- b. メニューバーから、[開く] > [管理] > [デスクトップの**Workbench**を開く] を選択します。
- c. 要求に応じて [はい] をクリックし、PPM Workbenchへのショートカッ トを作成します。ショートカットを既に作成してある場合[、手順](#page-73-0)2に 進みます。

デスクトップからPPM Workbenchを削除するには、システムの標準の [プログラム の追加と削除 ] ユーティリティを使用します。

- <span id="page-73-0"></span>2. ユーザ名とパスワードを該当するフィールドに入力します。
- 3. [ログオン] をクリックします。

<span id="page-73-2"></span>PPM Workbenchが起動します。

# デスクトップからのPPM Workbenchの起動

デスクトップからPPM Workbenchを起動するには、次の手順を実行します。

1. [**HP Project and Portfolio Management**] デスクトップアイコンをダブルクリッ クするか、[ スタート ] > [ プログラム ] > [**HP**] > [**HP Project and Portfolio Management**] を選択します。

<span id="page-73-1"></span>PPM Workbenchが起動します。

## PPM Workbenchの終了

PPM Workbenchを終了するには、次の手順を実行します。

1. PPM Workbenchメニューから、[ファイル] > [終了] を選択します。

PPM Workbenchが終了します。

# エンティティの検索

<span id="page-74-3"></span><span id="page-74-0"></span>PPM Workbenchでは、標準設定の設定エンティティのWorkbench ウィンドウ が表示されます。設定エンティティのWorkbenchウィンドウでは、特定のエン ティティ (機能拡張リクエストタイプなど) を検索できます。エンティティを 検索するには、[クエリ ] タブで任意の組み合わせのフィールドに条件を入力 し、「リスト]をクリックします。検索条件に一致するすべてのエンティティ が [結果 ] タブに一覧表示されます。フィルタフィールドを無視して単に [リ スト] をクリックすることもできます。その場合は、すべてのエンティティの 一覧が返されてPPM Workbenchウィンドウに表示されます。

#### 保存クエリ

<span id="page-74-2"></span>保存クエリ機能を使って、よく実行するクエリを保存して再実行できます。保 存したクエリは、その保存クエリを作成した設定エンティティのWorkbench ウィンドウでのみ使用できます。たとえば、リクエストタイプのWorkbench ウィンドウの保存クエリを、ユーザデータのWorkbenchウィンドウで使用する ことはできません。

#### 保存クエリの作成

<span id="page-74-1"></span>保存クエリを作成するには、次の手順を実行します。

- 1. PPM Workbenchを起動します。
- 2. 設定エンティティのWorkbenchウィンドウを選択します。

設定エンティティの Workbench ウィンドウで [クエリ] タブが表示され ます。

3. [クエリ] タブで検索条件を入力し、[クエリの保存] を選択します。

「クエリの保存] ウィンドウが開きます。

4. [クエリの保存] ウィンドウで [クエリ名] フィールドに一意のクエリ名を 入力し、[保存] をクリックします。

クエリが保存されます。

保存クエリの使用

<span id="page-75-1"></span>保存クエリを使用するには、次の手順を実行します。

- 1. PPM Workbenchを起動します。
- 2. 設定エンティティのWorkbenchウィンドウを選択します。

設定エンティティのWorkbenchウィンドウで [クエリ] タブが表示されます。

3. [クエリ] タブの [クエリ] フィールドから保存クエリ名を選択し、[リスト] をクリックします。

<span id="page-75-0"></span>保存した検索クエリのパラメータを使ってクエリが実行されます。

#### 保存クエリの削除

保存クエリを削除するには、次の手順を実行します。

- 1. PPM Workbench を起動します。
- 2. 設定エンティティのWorkbenchウィンドウを選択します。 設定エンティティのWorkbenchウィンドウで [クエリ] タブが表示されます。
- 3. [クエリ] タブの [クエリ] フィールドから保存クエリ名を選択します。 選択した保存クエリが強調表示されます。
- 4. PPM Workbenchメニューから、[ファイル] > [**<**クエリ**>** の削除] を選択しま す (**<**クエリ**>**は削除するクエリの名前です)。

[質問 ] ダイアログボックスが開きます。

5. [質問] ダイアログボックスで、[はい] をクリックします。 選択した保存クエリが削除されます。

#### 大文字小文字の区別とワイルドカードの使用

<span id="page-76-2"></span>フィルタフィールドでは、大文字と小文字は区別されません。たとえば、フィ ルタフィールドに「**test**」という単語を入力すると、**test**、**TEST**、**Test**が返さ れます。フィルタフィールドでは、部分一致も返されます。たとえば、フィ ルタフィールドに「**test**」という単語を入力した場合は、**Test Project**や**Testing Project**なども返されます。

フィルタフィールドには、ワイルドカード文字「**%**」も入力できます。この文 字は任意の文字と一致します。たとえば、フィルタフィールドに「**%ample**」 と入力すると、**Example**や**Sample**などが返されます。一方、フィルタフィー ルドでワールドカード文字を使用せず、検索文字列として「**ample**」と入力す ると、**Example**や**Sample**といった単語は検索結果から除外されます。

## <span id="page-76-0"></span>高度なクエリ

<span id="page-76-1"></span>パッケージのWorkbench ウィンドウの [クエリ] タブには、[詳細] タブがあり ます。このタブで、パッケージに関する複雑な検索条件を入力できます (図 [3-1](#page-76-0) を参照)。

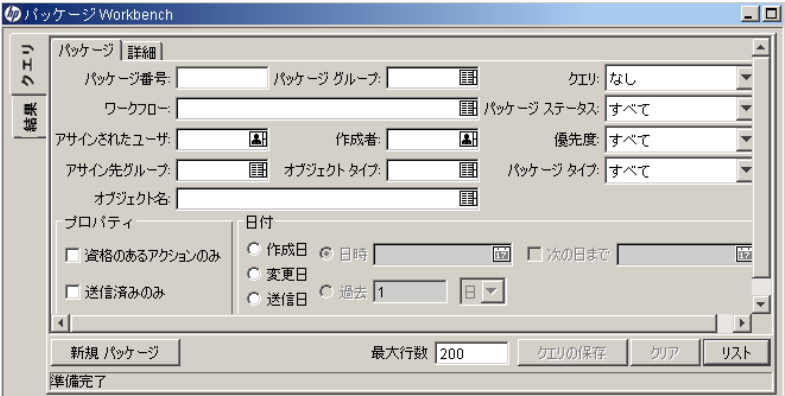

図 3-1. パッケージのWorkbenchウィンドウ

高度なクエリ条件を入力するには、次の手順を実行します。

- 1. PPM Workbenchを起動します。
- 2. パッケージのWorkbenchウィンドウを選択します。

パッケージのWorkbenchウィンドウで [クエリ] タブが表示されます。[ク エリ] タブの [パッケージ] タブが表示されます。

3. [パッケージ] タブで検索条件を入力し、[詳細] タブをクリックします。 [詳細] タブが開きます。

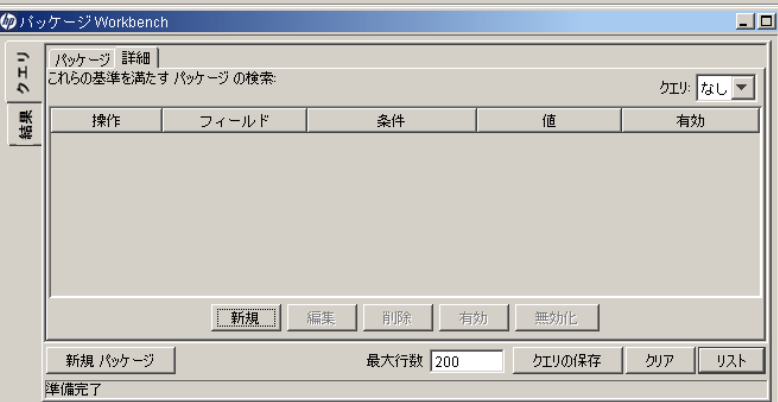

4. [詳細] タブで、[新規] をクリックします。

「詳細クエリ] ウィンドウが開きます。

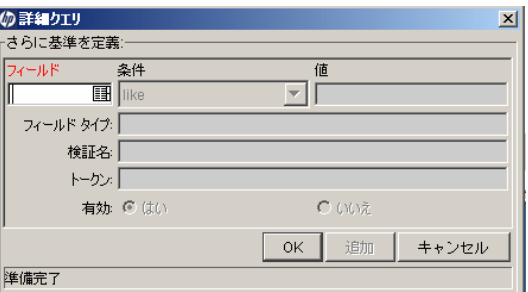

5. [詳細クエリ] ウィンドウでフィルタフィールドに入力し、[追加] をク リックします。

条件の一覧については、表 [3-2](#page-78-0)を参照してください。高度なクエリのロジッ クがクエリに追加されます。

<span id="page-78-1"></span>図 3-2. ブール演算子

<span id="page-78-0"></span>

| 条件               | 説明                                      |
|------------------|-----------------------------------------|
| Like             | 選択したフィールドの内容と類似する値を探します。                |
| Not like         | 「値]フィールドに類似しない、選択したフィールドの内容を探します。       |
| 次の値と<br>等しい      | 選択したフィールドの内容と完全に一致する値を探します。             |
| 次の値と<br>等しくない    | 選択したフィールドの内容と値が完全に一致しないすべての結果を返し<br>ます。 |
| はnull            | 選択したフィールドが空白であるインスタンスをすべて返します。          |
| はnullでは<br>ありません | 選択したフィールドが空白ではないインスタンスをすべて返します。         |
| 次の値より<br>大きい     | 「値]フィールドに入力された値より大きい数値を探します。            |
| 次の値未満            | 「値]フィールドに入力された値より小さい数値を探します。            |
| 次の値以上            | 「値]フィールドに入力された値以上の数値を探します。              |
| 次の値以下            | 「値]フィールドに入力された値以下の数値を探します。              |

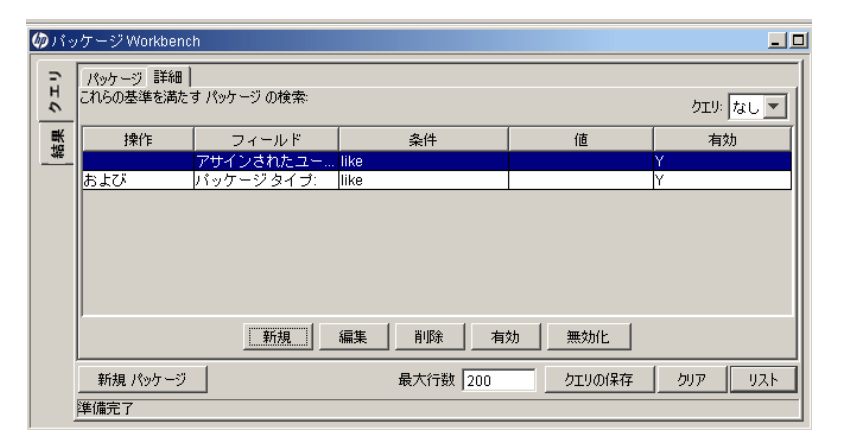

6. [詳細] タブで、[リスト] をクリックします。

検索が開始されます。PPM Centerで検索が実行されるときに、「パッケージ] タブで指定した条件が使用されます。その後、[詳細 ] タブで指定された 検索条件を使って、すべての結果がフィルタされます。すべてのフィルタ フィールドに一致するパッケージだけが [**結果**] タブに表示されます。一 致するものが返されなかった場合は、一部の検索条件を無効にしたり削除 することによって、制限を低くすることができます。

#### 設定エンティティの選択

<span id="page-79-1"></span>[結果] タブには、検索条件に一致する設定エンティティがすべて表示されま す。利用可能な任意のフィールドのカラムヘッダをクリックすると、その フィールドに基づいて結果をソートできます。[結果] タブで、返された設定 エンティティ (または設定エンティティの範囲) を選択すると、その設定エン ティティの表示、コピー、変更ができます (図 [3-3](#page-79-0)を参照)。

<span id="page-79-0"></span>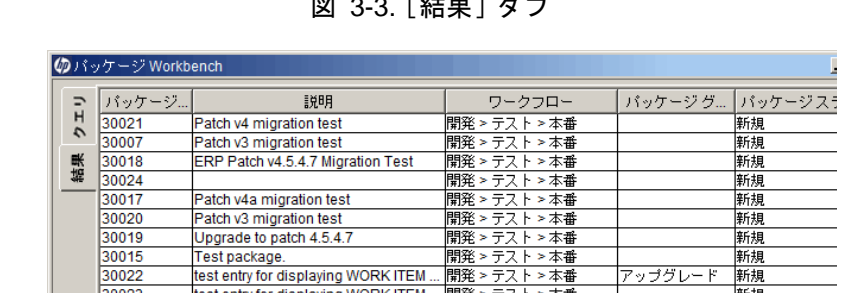

 $\neg p$ -

図 3-3. [結果] タブ

連続した設定エンティティのグループを選択するには、次の手順を実行します。

削除

リフレッシュー

1. PPM Workbenchを起動します。

13 件のレコードが読み込まれました。

च

2. 設定エンティティのWorkbenchウィンドウを選択します。

間

新規

3. [クエリ] タブで検索条件を入力し、[リスト] を選択します。

[結果] タブに結果が表示されます。

 $\overline{\phantom{a}}$ 

4. [結果] タブで、1つのエンティティを選択します。

エンティティが強調表示されます。

5. [**Shift**] キーを押しながら別のエンティティを選択します。

選択した2つのエンティティの間にあるエンティティがすべて強調表示さ れます。

6. [開く] または [削除] をクリックします。

強調表示されたすべてのエンティティが開かれるか削除されます。 複数の別々のエンティティを選択するには、次の手順を実行します。

- 1. PPM Workbenchを起動します。
- 2. 設定エンティティのWorkbenchウィンドウを選択します。
- 3. [クエリ] タブで検索条件を入力し、[リスト] を選択します。 [結果] タブに結果が表示されます。
- 4. [結果] タブで、1つのエンティティを選択します。

そのエンティティが強調表示されます。

- 5. [**Ctrl**] キーを押しながら別のエンティティを選択します。 選択したエンティティが両方とも強調表示されます。
- 6. [開く] または [削除] をクリックします。

強調表示されたエンティティが両方とも開かれるか削除されます。

[結果] タブには、ほかの一般的なタスクを実行するためのボタンもあります。 新規のエンティティを作成したり、既存のエンティティを開く、コピー、削除 したりするといった操作のほか、クエリの再実行 ([**リフレッシュ**]) が可能です。

## エンティティを開く、削除、コピー

<span id="page-81-3"></span><span id="page-81-1"></span><span id="page-81-0"></span>エンティティを開く、削除、コピーといった操作を行うには、次の手順を実 行します。

- 1. PPM Workbenchを起動します。
- 2. 設定エンティティのWorkbenchウィンドウを選択します。
- 3. [クエリ] タブで検索条件を入力し、[リスト] を選択します。 [結果] タブに結果が表示されます。
- 4. [結果] タブで、エンティティを選択します。 そのエンティティが強調表示されます。

5. そのエンティティを開くか、削除またはコピーします。

- エンティティを開くには、[結果] タブで [開く] をクリックします。
- エンティティを削除するには、「**結果**] タブで「**削除**] をクリックしま す。エンティティを本当に削除するかどうかを尋ねる質問ダイアログ ボックスが開きます。
- <span id="page-81-2"></span>● エンティティをコピーするには、「結果] タブで [コピー] をクリックし ます。新しい (コピーした) エンティティの名前の入力を求めるコピー ダイアログウィンドウが開きます。

#### 新規エンティティの作成

新しいエンティティを作成するには、次の手順を実行します。

- 1. PPM Workbench を起動します。
- 2. 設定エンティティのWorkbenchウィンドウを選択します。
- 3. [クエリ] タブで [新規 **<**エンティティタイプ**>**] をクリックします (**<**エンティ ティタイプ**>**は新規パッケージなどのエンティティのタイプです)。

エンティティの詳細ウィンドウが開きます。

4. 詳細ウィンドウで、各フィールドに必要な情報を入力し、[**OK**] をクリッ クします。

エンティティが作成されます。

# PPM Workbenchウィンドウのナビゲート

<span id="page-82-0"></span>PPM Workbenchでは、設定エンティティのWorkbenchウィンドウに移動する ために、通常はショートカットバーを使用します。PPM Workbenchメニュー の「ナビゲート] メニューを使用して、PPM Workbench内を移動することもで きます。

PPM Workbenchの各ウィンドウにある「クエリ]タブを使用して、そのPPM Workbenchウィンドウに関連付けれられているエンティティをPPM Centerで 検索できます。[クエリ ] タブでの検索の結果は、PPM Workbenchウィンドウ の [結果] タブに一覧表示されます。

複数の詳細ウィンドウが開いている場合、PPM Workbenchの下部にあるボタ ンを使って、個々の詳細ウィンドウにアクセスできます。詳細ウィンドウや PPM Workbenchウィンドウを最小化した場合、PPM Workbenchの下部で該当 するボタンをクリックして、そのウィンドウを表示できます。

# 4 次のステップ

# 本書の終了後

本書では、PPM CenterのWebページとPPM Workbenchの概要について説明し ました。

PPM Centerのメニューバーから 「**開く**] > [**製品情報**] > [ライブラリ] を選択し て、PPM Centerのドキュメントライブラリにアクセスできます。PPM Center を最初にインストールした時点では、ドキュメントライブラリには次のカテ ゴリに分類されたPDF文書リストがあります。

- 一般情報
- システム管理ガイド
- ユーザーズガイド
- 設定ガイド
- 補足情報
- 一般ガイドとリファレンスマニュアル

PPM Centerに関する文書のすべてのトピックをまとめたMaster Indexを用意し ています。詳細については、文書ライブラリページで推奨する一般ガイドの [**PDF**] をクリックしてください。

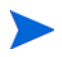

システム管理者はドキュメントライブラリをカスタマイズして、組織に関連する文書のみが表 示されるようにすることができます。

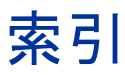

#### **M**

Microsoft Excel エクスポート時の例外事項 [54](#page-53-0) ポートレットのデータをエクスポート , **[53](#page-52-0)**

#### **P**

PDF ダッシュボードのページをエクスポート , **[56](#page-55-0)** PPM Center

ログオフ , **[22](#page-21-0)** ログオン , **[20](#page-19-0)**

#### **W**

Workbench PPM Center から起動 , **[73](#page-72-0)** ウィンドウ , **[15](#page-14-0)** エンティティの検索 , **[75](#page-74-0)** エンティティのコピー , **[82](#page-81-0)** エンティティの削除 , **[82](#page-81-1)** エンティティの作成 , **[82](#page-81-2)** エンティティの選択 , **[80](#page-79-1)** エンティティを開く , **[82](#page-81-3)** 起動 , **[73](#page-72-1)** クエリの削除 , **[76](#page-75-0)** クエリの作成 , **[75](#page-74-1)** クエリの使用 , **[76](#page-75-1)** 高度なクエリ , **[77](#page-76-1)**

終了 , **[73](#page-72-1)**, **[74](#page-73-1)** ショートカットバー , **[15](#page-14-1)** 定義 , **[9](#page-8-0)**, **[15](#page-14-2)** デスクトップから起動 , **[73](#page-72-2)**, **[74](#page-73-2)** ナビゲート , **[83](#page-82-0)** メニュー , **[15](#page-14-3)**

#### い

移動 ダッシュボードのページ , **[61](#page-60-0)** ポートレット , **[66](#page-65-0)** 保存済み検索 , **[32](#page-31-0)** 保存済み検索のカテゴリ , **[34](#page-33-0)**

## え

エクスポート Microsoft Excel, **[44](#page-43-0)** Microsoft Excel での例外事項 , **[54](#page-53-0)** Microsoft Project, **[44](#page-43-0)** ダッシュボードのページを PDF にエクス ポート , **[56](#page-55-0)** ポートレットから Microsoft Excel へエク スポート , **[53](#page-52-0)** ポートレットのデータ , **[53](#page-52-1)** エンティティ PPM Center での検索 , **[26](#page-25-0)** PPM Center での作成 , **[23](#page-22-0)** Workbench での検索 , **[75](#page-74-0)** Workbench でのコピー , **[82](#page-81-0)**

Workbench での削除 , **[82](#page-81-1)** Workbench での作成 , **[82](#page-81-2)** Workbench での選択 , **[80](#page-79-1)** Workbench で開く , **[82](#page-81-3)** 定義 , **[23](#page-22-0)**

#### か

概要ページセクションプリファレンス , **[42](#page-41-0)** 管理 保存済み検索 , **[31](#page-30-0)** 保存済み検索のカテゴリ , **[33](#page-32-0)**

#### き

起動 PPM Center から Workbench を起動 , **[73](#page-72-0)** Workbench, **[73](#page-72-1)** デスクトップから Workbench を起動 , **[73](#page-72-2)**, **[74](#page-73-2)** 共有のダッシュボードのページ , **[13](#page-12-0)**

# く

空白のダッシュボードのページ , **[13](#page-12-1)** クエリ Workbench での削除 , **[76](#page-75-0)** Workbench での作成 , **[75](#page-74-1)** Workbench での使用 , **[76](#page-75-1)** 大文字小文字の区別 , **[77](#page-76-2)** 高度な Workbench クエリ , **[77](#page-76-1)** ブール演算子 , **[79](#page-78-1)** 保存 , **[75](#page-74-2)** ワイルドカード文字 , **[77](#page-76-2)** クエリビルダ , **[26](#page-25-1)** ポートレット , **[72](#page-71-0)** グラフポートレット , **[13](#page-12-2)** グループ ダッシュボードのページ , **[67](#page-66-0)**

## け

警告メッセージ表示 再アクティブ化 , **[41](#page-40-0)** [ 結果 ] タブ , **[80](#page-79-1)** 検索 PPM Center のエンティティ , **[26](#page-25-0)** Workbench でのクエリの削除 , **[76](#page-75-0)** Workbench でのクエリの作成 , **[75](#page-74-1)** Workbench でのクエリの使用 , **[76](#page-75-1)** Workbench のエンティティ , **[75](#page-74-0)** カスタマイズ , **[26](#page-25-1)** クエリビルダの使用 , **[26](#page-25-1)** 結果 , **[80](#page-79-1)** 検索の実行 , **[26](#page-25-2)** 高度な Workbench クエリ , **[77](#page-76-1)** 保存 , **[29](#page-28-0)** 保存済み検索の移動 , **[32](#page-31-0)** 保存済み検索のカテゴリの移動 , **[34](#page-33-0)** 保存済み検索のカテゴリの管理 , **[33](#page-32-0)** 保存済み検索のカテゴリの削除 , **[34](#page-33-1)** 保存済み検索のカテゴリの作成 , **[33](#page-32-1)** 保存済み検索の管理 , **[31](#page-30-0)** 保存済み検索の削除 , **[32](#page-31-1)** 保存済み検索の作成 , **[29](#page-28-0)** 保存済み検索の実行 , **[31](#page-30-1)** リクエストタイプ別 , **[35](#page-34-0)** リクエストブラウザの使用 , **[35](#page-34-0)**

#### こ

更新間隔 設定 , **[63](#page-62-0)** 高度な Workbench クエリ , **[77](#page-76-1)** コスト表示 変更 , **[43](#page-42-0)** コピー Workbench のエンティティ , **[82](#page-81-0)** ダッシュボードのページ , **[61](#page-60-0)** ポートレット , **[66](#page-65-0)**

コメント モジュールでの表示 , **[57](#page-56-0)**

# さ

再アクティブ化 警告メッセージ表示 , **[41](#page-40-0)** 最小化 ポートレットビュー , **[46](#page-45-0)** 最大化 ポートレットビュー , **[46](#page-45-1)** サインアウト [ログオフを参照](#page-21-0) 作業計画ページ プリファレンスの変更 , **[43](#page-42-1)** 削除 Workbench のエンティティ , **[82](#page-81-1)** Workbench のクエリ , **[76](#page-75-0)** ダッシュボードのページ , **[61](#page-60-0)** ポートレット , **[68](#page-67-0)** 保存済み検索 , **[32](#page-31-1)** 保存済み検索のカテゴリ , **[34](#page-33-1)** 作成 PPM Center のエンティティ , **[23](#page-22-0)** Workbench のエンティティ , **[82](#page-81-2)** Workbench のクエリ , **[75](#page-74-1)** 保存済み検索 , **[29](#page-28-0)** 保存済み検索のカテゴリ , **[33](#page-32-1)**

#### し

実行 新規レポート , **[38](#page-37-0)** 保存済み検索 , **[31](#page-30-1)** 終了 Workbench, **[73](#page-72-1)**, **[74](#page-73-1)** 使用 Workbench クエリ , **[76](#page-75-1)** クエリビルダ , **[26](#page-25-1)** リクエストブラウザ , **[35](#page-34-0)** 消去可能なメッセージダイアログ , **[41](#page-40-1)** ショートカットバー Workbench, **[15](#page-14-1)**

#### す

数字表示 変更 , **[44](#page-43-1)**

#### せ

製品情報メニュー , **[16](#page-15-0)** 設定 警告メッセージ表示 , **[41](#page-40-0)** 更新間隔 , **[63](#page-62-0)** コスト表示 , **[43](#page-42-0)** 作業計画ページ , **[43](#page-42-1)** ダッシュボード , **[57](#page-56-1)** 地域 , **[44](#page-43-1)** パスワードの変更 , **[40](#page-39-0)** ポートレット , **[71](#page-70-0)** ポートレットの最大ビュー , **[42](#page-41-1)** 設定エンティティの Workbench ウィンドウ. **[15](#page-14-0)**, **[75](#page-74-3)**

選択 Workbench のエンティティ , **[80](#page-79-1)**

# そ

送信 レポート , **[38](#page-37-0)** ソート ソートカラムの選択 , **[48](#page-47-0)** リストポートレットのデータ , **[49](#page-48-0)**

## た

ダッシュボード 設定 , **[57](#page-56-1)** 定義 , **[9](#page-8-1)**, **[11](#page-10-0)** パーソナライズ , **[57](#page-56-1)**

ダッシュボードのページ PDF へのエクスポート , **[56](#page-55-0)** 移動 , **[61](#page-60-0)** 共有 , **[13](#page-12-0)** 空白 , **[13](#page-12-1)** 空白ページの追加 , **[59](#page-58-0)** グループ , **[67](#page-66-0)** グループの追加 , **[67](#page-66-1)** 更新間隔の設定 , **[63](#page-62-0)** コピー , **[61](#page-60-0)** 削除 , **[61](#page-60-0)** 事前設定済みのページの追加 , **[60](#page-59-0)** 循環 , **[55](#page-54-0)** すべて表示 , **[55](#page-54-0)** 追加 , **[59](#page-58-1)** 定義 , **[11](#page-10-1)** デフォルト , **[12](#page-11-0)** 名前の変更 , **[62](#page-61-0)** 非公開 , **[12](#page-11-1)** 開く , **[45](#page-44-0)** プレビュー , **[66](#page-65-1)** ページの切り替え , **[45](#page-44-1)** ポートレットの追加 , **[64](#page-63-0)**

## ち

地域設定 , **[44](#page-43-1)**

#### つ

追加 空白のダッシュボードのページ , **[59](#page-58-0)** 現在のダッシュボードのページを [ マイ リンク ] リストに追加 , **[52](#page-51-0)** 事前設定済みのダッシュボードのページ. **[60](#page-59-0)** ダッシュボードのページ , **[59](#page-58-1)** ダッシュボードのページグループ , **[67](#page-66-1)** ポートレット , **[64](#page-63-0)**

#### 通貨表示

変更 , **[44](#page-43-1)**

# て

データ ソートカラムの選択 , **[48](#page-47-0)** フィルタ , **[72](#page-71-1)** リストポートレットでのソート , **[49](#page-48-0)** リストポートレットでの並べ替え , **[48](#page-47-1)** デフォルトのダッシュボードのページ , **[12](#page-11-0)**

# と

ドリルダウンページ ポートレット , **[50](#page-49-0)**

# な

ナビゲーションパス , **[11](#page-10-2)** ナビゲート Workbench, **[83](#page-82-0)** 名前の変更 ダッシュボードのページ , **[62](#page-61-0)** ポートレット , **[72](#page-71-2)**

## に

日時表示 変更 , **[44](#page-43-1)**

## は

バージョン 表示 , **[17](#page-16-0)** パーソナライズ ダッシュボード , **[57](#page-56-1)** ポートレット , **[68](#page-67-1)** パス ナビゲーション , **[11](#page-10-2)** パスワード 変更 , **[40](#page-39-0)**

## $7<sub>k</sub>$

非公開のダッシュボードのページ , **[12](#page-11-1)**

表示 既存のレポート , **[39](#page-38-0)** 製品情報 , **[16](#page-15-0)** ダッシュボードのページのプレビュー , **[66](#page-65-1)** ダッシュボードのページを自動で表示 , **[55](#page-54-0)** バージョン , **[17](#page-16-0)** 文書 , **[16](#page-15-1)** モジュールコメント , **[57](#page-56-0)** ユーザアクセス情報 , **[17](#page-16-0)** 表示オプション ポートレット , **[72](#page-71-3)** 標準ユーザインタフェース 定義 , **[10](#page-9-0)** 表示列の選択 ポートレット , **[14](#page-13-0)**, **[72](#page-71-4)** 開く Workbench のエンティティ , **[82](#page-81-3)** 既存のレポート , **[39](#page-38-0)** ダッシュボードのページ , **[45](#page-44-0)**

## ふ

フィルタ ポートレットのデータ , **[72](#page-71-1)** ブール演算子 クエリ , **[79](#page-78-1)** プリファレンス ポートレット , **[14](#page-13-1)** プレビュー ダッシュボードのページ , **[66](#page-65-1)** 文書ライブラリ , **[16](#page-15-1)**

#### へ

ページの切り替え , **[45](#page-44-1)** 変更 警告メッセージ表示 , **[41](#page-40-0)** コスト表示 , **[43](#page-42-0)**

作業計画ページ , **[43](#page-42-1)** 数字表示 , **[44](#page-43-1)** 通貨表示 , **[44](#page-43-1)** 日時表示 変更 ínàÊê›íË, **[44](#page-43-1)** パスワード , **[40](#page-39-0)** ポートレットのサイズ , **[69](#page-68-0)** ポートレットの最大ビュー , **[42](#page-41-1)** ポートレットビュー , **[46](#page-45-2)** ポートレット名 , **[72](#page-71-2)** ロケール , **[44](#page-43-1)**

#### ほ

ポートレット , **[13](#page-12-3)** Microsoft Excel にエクスポート , **[53](#page-52-0)** 移動 , **[66](#page-65-0)** クエリビルダの使用 , **[72](#page-71-0)** グラフタイプ , **[13](#page-12-2)** コピー , **[66](#page-65-0)** コピーして貼り付け , **[66](#page-65-2)** 最小ビュー , **[46](#page-45-0)** サイズ , **[69](#page-68-1)** サイズの変更 , **[69](#page-68-0)** 最大化ビュー , **[46](#page-45-1)** 最大ビューの設定 , **[42](#page-41-1)** 削除 , **[68](#page-67-0)** 設定 , **[71](#page-70-0)** 狭い. [69](#page-68-2) ソートカラムの選択 , **[48](#page-47-0)** ダッシュボードのページへの追加 , **[64](#page-63-0)** 通常ビュー , **[46](#page-45-3)** データのエクスポート , **[53](#page-52-1)** データのフィルタ , **[72](#page-71-1)** ドラッグアンドドロップ , **[66](#page-65-2)** ドリルダウン , **[50](#page-49-0)** 名前の変更 , **[72](#page-71-2)** パーソナライズ , **[68](#page-67-1)** 幅の変更 , **[69](#page-68-1)**

表示オプション , **[72](#page-71-3)** 標準設定ビュー , **[46](#page-45-3)** 表示列の選択 , **[14](#page-13-0)** 広い , **[69](#page-68-3)** プリファレンス , **[14](#page-13-1)** 編集ページ , **[14](#page-13-2)** ポートレットビューの変更 , **[46](#page-45-2)** リストタイプ , **[13](#page-12-4)** リストポートレットのデータのソート , **[49](#page-48-0)** リストポートレットのデータの並べ替え , **[48](#page-47-1)** 保守 [ マイリンク ] リスト , **[52](#page-51-1)** 保存 クエリ , **[75](#page-74-1)** 検索 , **[29](#page-28-0)** 保存クエリ , **[75](#page-74-2)** 高度 , **[77](#page-76-1)** 削除 , **[76](#page-75-0)** 作成 , **[75](#page-74-1)** 使用 , **[76](#page-75-1)** 保存済み検索 移動 , **[32](#page-31-0)** カテゴリ , **[33](#page-32-0)** カテゴリの移動 , **[34](#page-33-0)** カテゴリの管理 , **[33](#page-32-0)** カテゴリの削除 , **[34](#page-33-1)** カテゴリの作成 , **[33](#page-32-1)** 管理 , **[31](#page-30-0)** 削除 , **[32](#page-31-1)** 作成 , **[29](#page-28-0)** 実行 , **[31](#page-30-1)**

## ま

[ マイリンク ] リスト 現在のダッシュボードのページの追加. **[52](#page-51-0)** 保守 , **[52](#page-51-1)**

#### め

メニュー Workbench, **[15](#page-14-3)** メニューバー , **[23](#page-22-1)** 定義 , **[11](#page-10-3)**

# も

モジュール コメントの表示 , **[57](#page-56-0)**

#### ゆ

ユーザアクセス情報 表示 , **[17](#page-16-0)**

#### よ

要件 ログオン , **[19](#page-18-0)**

#### り

リクエストブラウザ , **[35](#page-34-0)** リストポートレット , **[13](#page-12-4)**

## れ

レポート 既存のレポートの表示 , **[39](#page-38-0)** 既存のレポートを開く , **[39](#page-38-0)** 新規レポートの実行 , **[38](#page-37-0)** 送信 , **[38](#page-37-0)**

## ろ

ログオフ PPM Center, **[22](#page-21-0)** ログオン PPM Center, **[20](#page-19-0)** 要件 , **[19](#page-18-0)** ログオンを記憶する , **[20](#page-19-1)** [ ログオンを記憶する ] チェックボックス , **[20](#page-19-1)** ロケール 変更 , **[44](#page-43-1)**

# わ

ワイルドカード文字 クエリ , **[77](#page-76-2)**